274G5

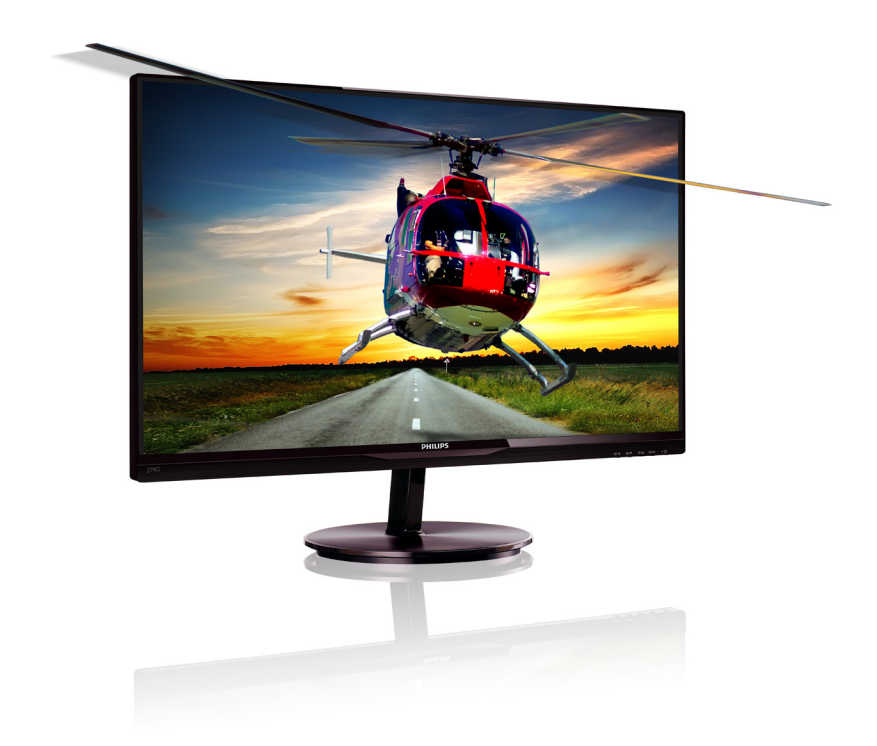

# www.philips.com/welcome

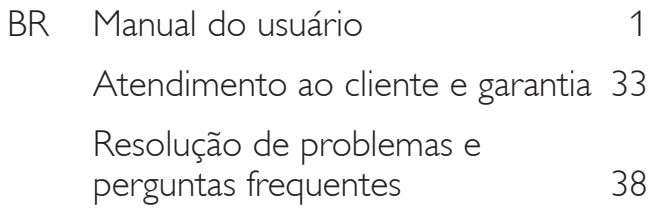

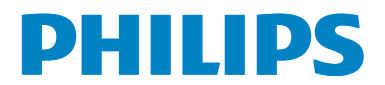

# Índice

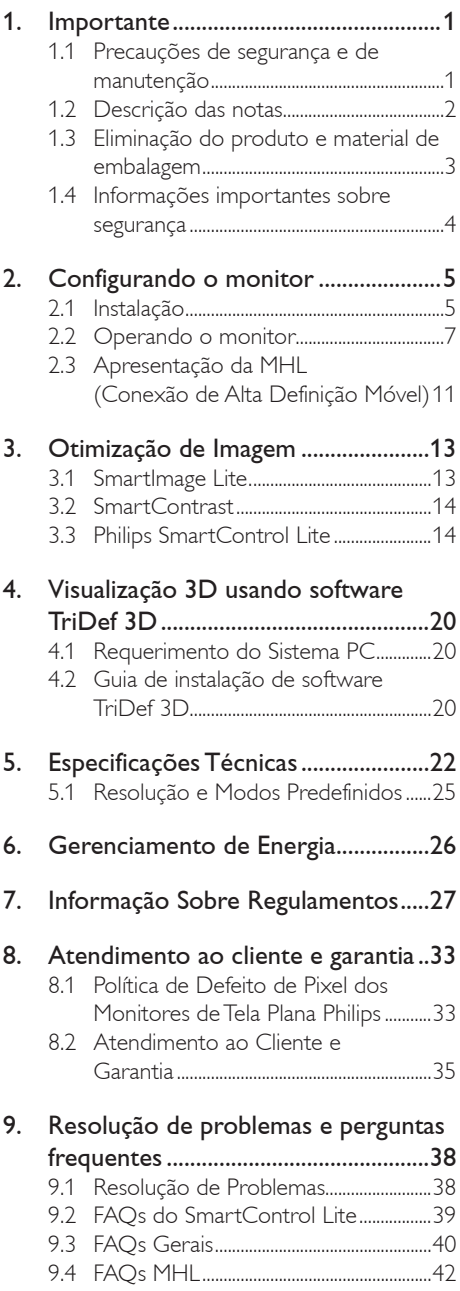

# 1. Importante

Este guia eletrônico do usuário se destina para quem usa o monitor Philips. Tire um tempo para ler este manual antes de utilizar o monitor. Ele contém informações e notas importantes sobre a operação do seu monitor.

A garantia da Philips aplica-se desde que o produto seja utilizado adequadamente para o uso pretendido, de acordo com as instruções de utilização e contra a apresentação da fatura original ou recibo, indicando a data da compra, nome do revendedor, o modelo e o número de produção do produto.

# 1.1 Precauções de segurança e de manutenção

# Avisos

O uso de controles, ajustes ou procedimentos diferentes daqueles especificados nesta documentação pode resultar em exposição a riscos de choque elétricos e/ou mecânicos.

Leia e siga estas instruções ao conectar e utilizar o seu monitor do computador:

## Operation

- Por favor, mantenha o monitor fora da luz solar direta, luzes brilhantes muito fortes e longe de qualquer fonte de calor. Exposição prolongada a este tipo de ambiente pode provocar a descoloração e danos ao monitor.
- Retire qualquer objeto que possa cair nos orifícios de ventilação ou que perturbem o arrefecimento adequado dos componentes eletrônicos do monitor.
- Não bloqueie os orifícios de ventilação do gabinete.
- Ao posicionar o monitor, verifique se o cabo de alimentação e a saída são facilmente acessíveis.
- Se desligar o monitor removendo o cabo ou fio de alimentação DC, aguarde 6 segundos antes de conectar o cabo de alimentação ou fio de alimentação DC para operação normal.
- Por favor, use o cabo elétrico aprovado fornecido pela Philips o tempo todo. Se

o cabo de alimentação estiver faltando, por favor entre em contato com o centro de serviços local. (Por favor, consulte Centro de Informação de Atendimento ao Consumidor)

- Não submeta o monitor a vibrações ou impactos durante o seu funcionamento.
- Não bata o monitor nem o deixe cair durante o funcionamento ou transporte.

#### Manutenção

- Para proteger o seu monitor contra eventuais danos, não exerça pressão excessiva sobre o painel de LCD. Ao deslocar o monitor, pegue na estrutura para elevar; não eleve o monitor colocando a mão ou dedos no painel de  $\overline{CD}$
- Desligue o monitor se você não vai usálo durante um período prolongado de tempo.
- Desligue o monitor se você precisa limpálo com um pano ligeiramente úmido. A tela pode precisar ser limpa com um pano seco quando a energia é desligada. Entretanto, nunca use solvente orgânico, como, álcool ou à base de amônia para limpar o monitor.
- Para evitar o risco de choques ou danos permanentes ao equipamento, não exponha o monitor à chuva, poeira, água ou umidade excessiva.
- Se o monitor se molhar, limpe-o com um pano seco o mais rápido possível.
- Se alguma substância estranha ou água penetrar no monitor, desligue-o imediatamente e desconecte o cabo de alimentação. Então, remova a subatância externa ou água, e envie-a ao centro de manutenção.
- Não guarde ou utilize o monitor em locais expostos ao calor, luz solar direta ou ao frio extremo.
- Para manter o melhor desempenho do seu monitor e usá-lo durante muito tempo, por favor, utilize o monitor em um local que se enquadra na seguinte variação de temperatura e umidade.
	- Temperatura: 0-40°C 32-95°F
	- Umidade: 20-80% UR

- IMPORTANTE: Ative sempre uma proteção de tela quando não usar o monitor. Ative sempre um aplicativo de atualização periódica de tela se o seu monitor exibir imagens estáticas. Apresentação ininterrupta de imagens imóveis ou estáticas durante um longo período pode causar "queima", também conhecido como "pós-imagem" ou "imagem fantasma", em sua tela.
- "Queima", "pós-imagem" ou "imagem fantasma" é um fenômeno bem conhecido na tecnologia dos painéis de LCD. Na maioria dos casos, a "queima" ou "pós-imagem" ou "imagem fantasma" desaparece gradualmente ao longo de um período de tempo após a alimentação ter sido desligada.

#### <sup>1</sup> Aviso

A falha em ativar um protetor de tela, ou um aplicativo de atualização periódica de tela pode resultar em sintomas graves de "queima" ou "pós-imagem" ou "imagem fantasma" que não vai desaparecer e não pode ser reparado. Os danos mencionados acima não estão cobertos pela garantia.

#### Serviço

- A tampa da caixa deve ser aberta apenas por pessoal qualificado.
- Se houver necessidade de um documento para reparo ou integração, entre em contato com o centro de serviço local. (consulte o capítulo "Centro de Informação ao Consumidor")
- Para informações sobre o transporte, consulte "Especificações técnicas".
- Não deixe o monitor em um carro/porta malas sob luz direta do sol.

#### **■** Nota

Consulte um técnico de assistência se o monitor não funcionar normalmente, ou você não tem certeza de qual o procedimento a tomar quando as instruções de utilização apresentadas neste manual foram seguidas.

# 1.2 Descrição das notas

As subseções a seguir descrevem as convenções usadas neste documento.

#### Notas, Precauções e Alertas

Ao longo deste manual, blocos de texto podem ser acompanhados por um ícone e impressos em negrito ou itálico. Estes blocos de texto contêm notas, cuidados e advertências. Eles são utilizados como se segue:

# **O** Nota

Este ícone indica informações e sugestões importantes que ajudam a fazer melhor uso do seu sistema de computador.

# **A** Cuidado

Este ícone indica informações que explicam como evitar danos potenciais ao hardware ou perda de dados.

# <sup>1</sup> Aviso

Este ícone indica um potencial para ferimento corporal e te informa como evitar o problema.

Alguns alertas podem aparecer em formatos alternados e podem não estar acompanhados de um ícone. Em tais casos, a apresentação específica do alerta é imposta pela autoridade reguladora relevante.

# 1.3 Eliminação do produto e material de embalagem

#### Resíduos de Equipamentos Elétricos e Eletrônicos-WEEE

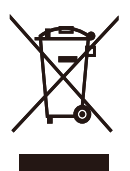

This marking on the product or on its packaging illustrates that, under European Directive 2002/96/EC governing used electrical and electronic appliances, this product may not be disposed of with normal household waste. You are responsible for disposal of this equipment through a designated waste electrical and electronic equipment collection. To determine the locations for dropping off such waste electrical and electronic, contact your local government office, the waste disposal organization that serves your household or the store at which you purchased the product.

Your new monitor contains materials that can be recycled and reused. Specialized companies can recycle your product to increase the amount of reusable materials and to minimize the amount to be disposed of.

All redundant packing material has been omitted. We have done our utmost to make the packaging easily separable into mono materials.

Please find out about the local regulations on how to dispose of your old monitor and packing from your sales representative.

## Taking back/Recycling Information for Customers

Philips establishes technically and economically viable objectives to optimize the environmental performance of the organization's product, service and activities.

From the planning, design and production stages, Philips emphasizes the important of making products that can easily be recycled. At Philips, end-of-life management primarily entails participation in national take-back initiatives and recycling programs whenever possible, preferably in cooperation with competitors, which recycle all materials (products and related packaging material) in accordance with all Environmental Laws and taking back program with the contractor company.

Your display is manufactured with high quality materials and components which can be recycled and reused.

To learn more about our recycling program please visit

http://www.philips.com/sites/philipsglobal/ about/sustainability/ourenvironment/ productrecyclingservices.page

# 1.4 Informações importantes sobre segurança

#### Visualização 3D ideal

Para uma melhor experiência de visualização 3D, recomendamos que você:

- Sente-se a uma distância de pelo menos 55 cm.
- Assista o monitor longe da luz solar direta, pois esta pode interferir com a experiência 3D.

#### Alerta de saúde 3D

- Se você ou sua família tem um histórico de epilepsia ou convulsões fotossensíveis, consulte um médico antes de se expor a fontes de luz intermitente, sequências de imagens rápidas ou visualização 3D.
- Para evitar desconforto, como dor de cabeça, tonturas ou desorientação, recomendamos não assistir 3D durante longos períodos de tempo. Se você sentir qualquer desconforto, pare de assistir 3D e não imediatamente se envolva em nenhuma atividade potencialmente perigosa (por exemplo, dirigir um carro) até que os sintomas tenham desaparecido. Se os sintomas persistirem, não volte a assistir 3D sem a consulta de um profissional médico primeiro.
- Os pais devem acompanhar os seus filhos durante a visualização 3D e garantir que não sentem nenhum desconforto, conforme mencionado acima. A visualização 3D não é recomendada para crianças com menos de seis anos de idade, seu sistema visual não está totalmente desenvolvido.
- Não use os óculos 3D para nenhuma outra finalidade além de assistir imagens em 3D.

#### Cuidados com os óculos

- Não exponha os óculos 3D à luz solar direta, calor, água ou fogo. Isso pode resultar em um mau funcionamento do produto ou incêndio.
- Não deixe cair, dobrar nem aplique força às lentes dos óculos 3D.
- Use um pano limpo e macio (microfibra ou flanela de algodão) para limpar as lentes para evitar riscá-los. Nunca borrife o limpador diretamente sobre os óculos 3D.
- Não use produtos químicos de limpeza que contenham álcool, surfactante, solvente,

ou cera, benzeno, diluente, repelente de mosquitos ou lubrificante. Usar esses produtos químicos podem causar a descoloração ou rachaduras.

# 2. Configurando o monitor

# 2.1 Instalação

# **1** Conteúdos da embalagem

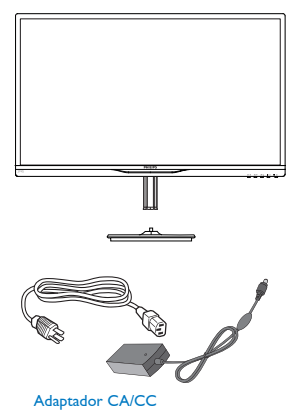

Q

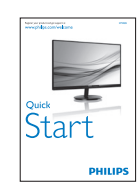

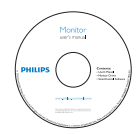

Gerenciamento de cabo

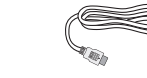

Cabo de áudio (opcional) **HDMI** (Opcional) HDMI (Opcional)

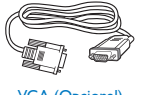

VGA (Opcional)

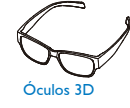

## 2 Instale a suporte da base

1. Coloque o monitor virado para baixo sobre a superfície macia e suave tomando cuidado para não riscar ou danificar a tela.

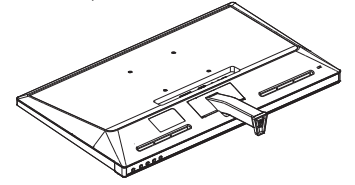

- 2. Segure o suporte da base com ambas as mãos e insira com firmeza o suporte da base na coluna da base.
	- (1) Acople gentilmente a base à coluna da base até que a trava trave na base.
	- (2) Use seus dedos para apertar o parafuso localizado na parte de baixo da base, e prenda a base à coluna com firmeza.

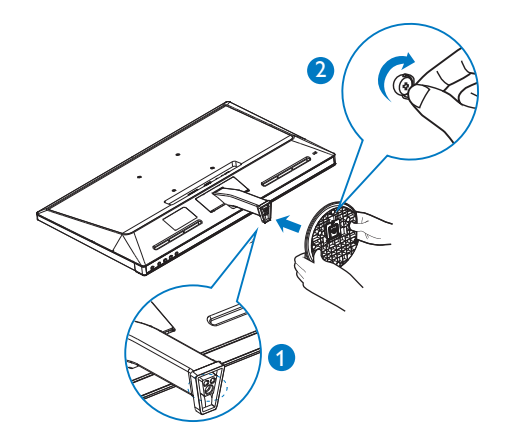

# **e** Nota

 $\hat{r}$ 

Use apenas o adaptador AC/DC modelo: Philips ADPC1945(274G5DSD, 274G5DHSD), ADPC1965(274G5DHAD)

# **B** Conectando para o seu PC Modelo 274G5DSD:

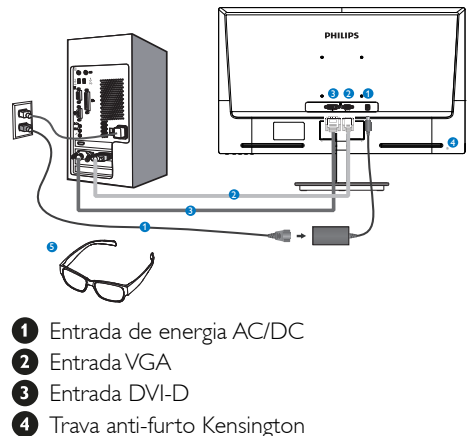

**B** Óculos 3D

# Modelo 274G5DHSD:

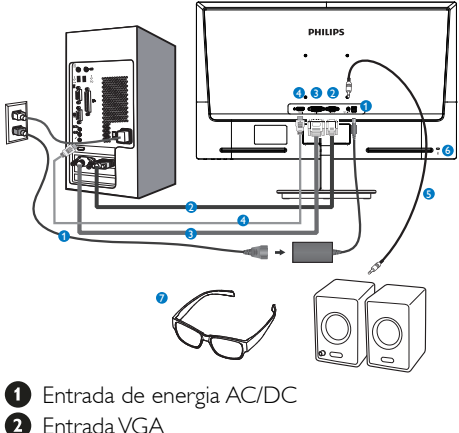

- 
- **B** Entrada DVI
- **O** Entrada HDMI
- Saída de áudio HDMI
- **6** Trava anti-furto Kensington
- $\bullet$  Óculos 3D

Modelo 274G5DHAD:

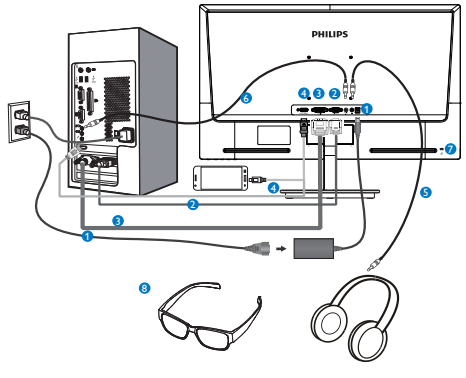

- **Entrada de energia AC/DC**
- **2** Entrada VGA
- **B** Entrada DVI
- Entrada HDMI ou MHL (opcional)
- Saída de fone de ouvido
- **6** Entrada de áudio
- **T** Trava anti-furto Kensington
- **8** Óculos 3D

# Conectar ao PC

- 1. Conecte o cabo de alimentação à parte traseira do monitor com firmeza.
- 2. Desligue o computador e desconecte o cabo de alimentação.
- 3. Conecte o cabo de sinal do monitor ao conector de vídeo na parte de trás do seu computador.
- 4. Conecte o cabo de energia do computador e do monitor a uma tomada.
- 5. Ligue o computador e monitor. Se o monitor exibir uma imagem, a instalação está completa.
- 6. Coloque seus "óculos 3D", e pressione a tecla de atalho 3D no painel frontal. Você está pronto para ver imagens 3D.

#### **←** Nota

Os óculos 3D são projetados para visualização 3D apenas. É muito importante que você use os óculos 3D que acompanham o monitor.

Se você se sentar fora do ângulo especificado de visualização 3D ou da distância ao visualizar imagens 3D, as imagens 3D pode parecer sobrepostas ou não exibidas corretamente.

# 2.2 Operando o monitor

1 Descrição da visão frontal do produto Modelo 274G5DSD, 274G5DHSD:

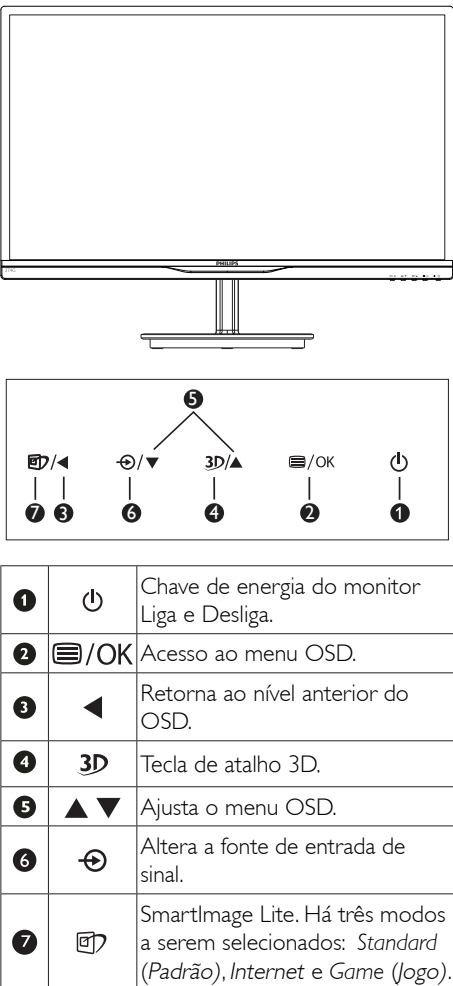

#### Modelo 274G5DHAD:

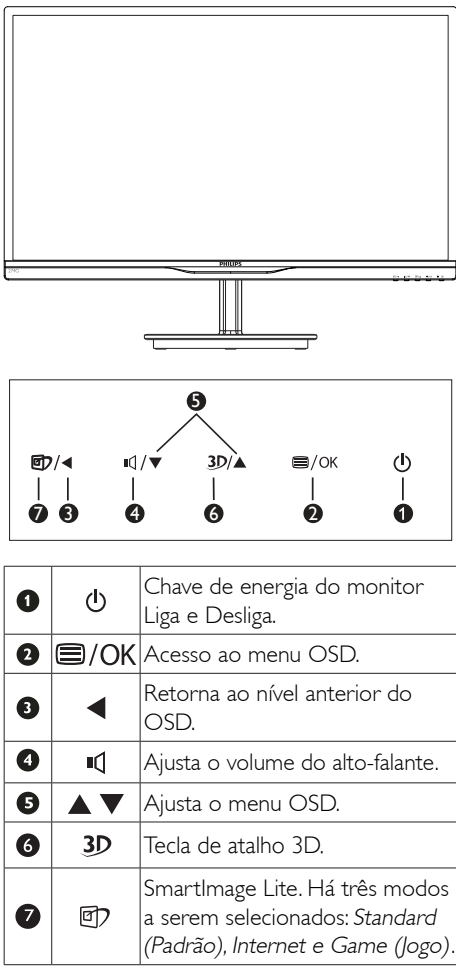

Tecla de atalho 3D:

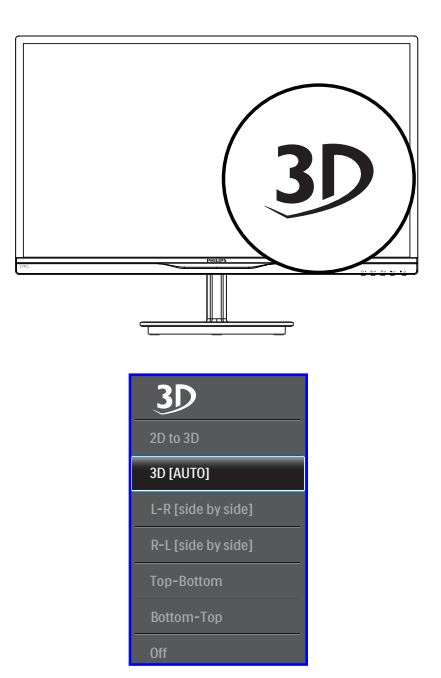

- 1. 2D to 3D (2D para 3D): Você pode ver a imagem 3D para conteúdo 2D se "2D para 3D" estiver ativado.
- 2. 3D [AUTO]: o usuário pode selecionar dos dois aplicativos abaixo:
	- Game console (Console de jogos) / Blu-ray player (leitor de Blu-ray) / Graphic card (Placa gráfica): eles suportam HDMI 1.4a 3D
	- PC Game (Jogo de PC): usando TriDef 3D

# **O** Nota

FULL SCREEN (Tela cheia) é uma definição essencial ao visualizar imagens 3D. PARA VISUALIZAR AUTO 3D, HDMI 1.4a É NECESSÁRIO. 3D também pode ser ativado manualmente, selecionando como mostrado abaixo com teclas de atalho 3D no menu OSD:

Formatos de vídeo como abaixo:

3. L-R(side by side)(E-D (lado a lado)):

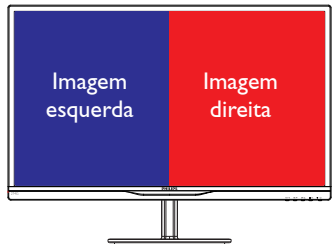

4. R-L(side by side)(D-E (lado a lado)):

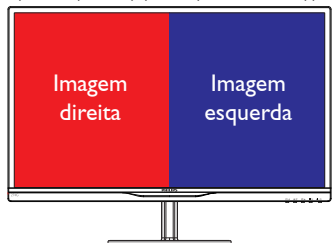

5. Top-Bottom (Cima-Baixo):

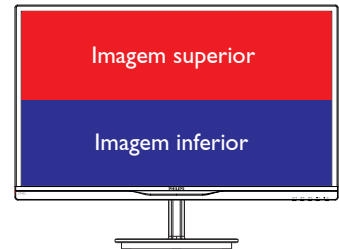

6. Bottom-Top (Baixo-Cima):

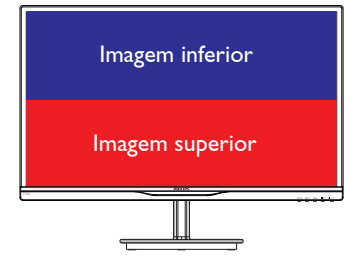

7. Off (Desligar): Função 3D desligada.

Ao ligar 3D, a marca 3D irá aparecer na tela do canto superior direito por 5 segundos.

VGA (D-sub) para aplicativo 3D: selecione a função "Setup (Configuração) Auto (Automática)(auto ajuste)" no menu OSD, para ter certeza da operação correta para a função 3D. Encontrará imagem piscando se você não executar "Auto".

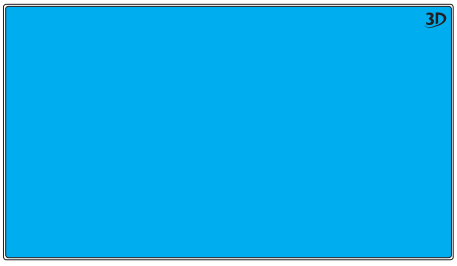

# **G** Nota

A marca 3D não será exibida na tela quando a função 3D é usada para jogos TriDef,

# **2** Descrição da Exibição em Tela

# O que é Exibição em Tela (OSD)?

Exibição em Tela (OSD) é uma característica em todos os monitores LCD da Philips. Ela permite que um usuário final ajuste o desempenho da tela ou selecione funções dos monitores diretamente através de uma janela de instruções na tela. Um interface exibição da tela fácil ao usuário é exibida abaixo:

# Modelo 274G5DSD:

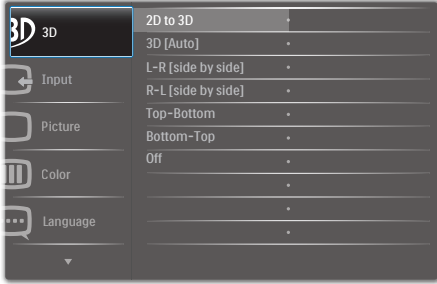

#### Modelo 274G5DHSD, 274G5DHAD:

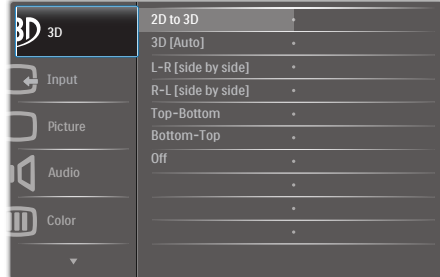

#### Instruções básicas e simples sobre as teclas de controle

No menu OSD acima, você pode pressionar os botões  $\blacktriangledown$   $\blacktriangle$  no painel frontal do monitor para mover o cursor, e pressione o botão OK para confirmar a escolha ou mudança.

#### O Menu OSD

Segue abaixo uma visão geral da estrutura da Exibição na Tela. Você pode usar isso como uma referência quando você quer seguir seu caminho nos diferentes ajustes mais tarde.

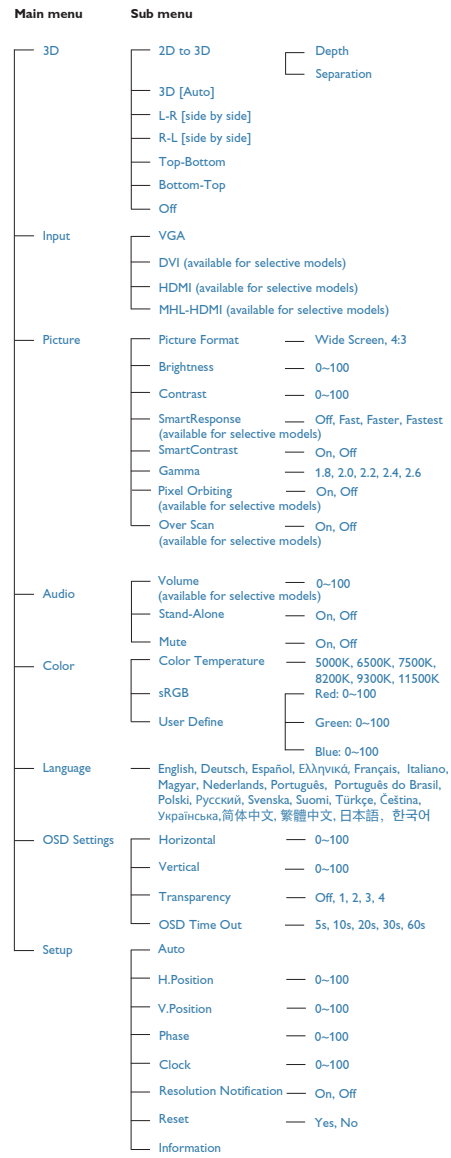

## 8 Notificação de resolução

Este monitor foi concebido para um desempenho ótimo na sua resolução nativa, 1920×1080@60Hz. Quando o monitor é ligado em uma resolução diferente, um alerta será exibido na tela: Use 1920×1080@60Hz for best results (Use 1920  $\times$  1080 @ 60Hz para melhores resultados).

A exibição do alerta de resolução original pode ser desligada na Configuração do menu OSD (Exibição na tela) .

#### 4 Função Física

#### Inclinação

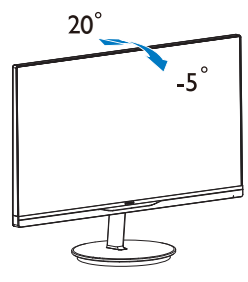

# 2.3 Apresentação da MHL (Conexão de Alta Definição Móvel)

# **1** O que é isto?

A Conexão de Alta Definição Móvel (MHL) é uma interface móvel de áudio/vídeo para conectar diretamente telefones celulares e outros dispositivos portáteis a monitores de alta definição.

Um cabo MHL opcional permite que você simplesmente conecte seu dispositivo com capacidade MHL a este grande monitor Philips MHL e assista seus vídeos HD se tornando reais com som totalmente digital. Agora você pode não apenas aproveitar seus jogos móveis, fotos, filmes ou outros aplicativos nesta tela grande, você pode simultaneamente carregar o dispositivo móvel para nunca ficar sem energia na metade do caminho.

# 2 Como uso a função MHL?

Para usar a função MHL, você precisa de um dispositivo móvel certificado MHL. Para encontrar uma lista de dispositivos certificados MHL, visite o website oficial MHL (http://www.mhlconsortium.org).

Você também precisa de um cabo especial certificado opcional MHL para usar esta função.

# 8 Como funciona? (como eu conecto?)

Conecte o cabo Opcional MHL à porta mini USB ao lado do dispositivo móvel, e a porta marcada [MHL-HDMI] ao lado do monitor. Você agora está pronto para ver as imagens em seu monitor de tela grande e operar todas as funções no dispositivo móvel como surfar na internet, jogar jogos, navegar por foto…etc. se seu monitor tiver função de alto falante, então você poderá escutar acompanhando o som também. Quando o cabo MHL é desconectado ou o dispositivo móvel é desligado, a função MHL será automaticamente desabilitada.

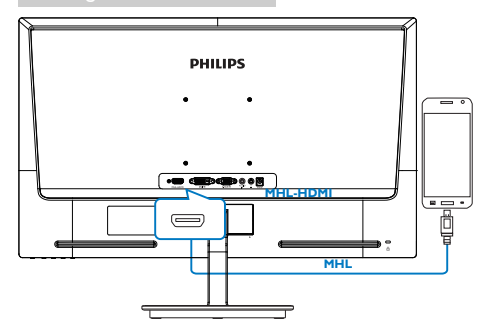

# **e** Nota

- • A porta marcada [MHL-HDMI] é a única porta no monitor que suporta a função MHL quando o cabo MHL é usado. Note que o cabo MHL certificado é diferente de um cabo HDMI padrão.
- • Um dispositivo móvel com certificação MHL deve ser comprado separadamente
- • Você pode precisar alternar manualmente o monitor para modo MHL-HDMI para ativar o monitor, se você tiver outros dispositivos já funcionando e conectados a entradas disponíveis.
- • Espera/Economia de energia desligado de ERP não é aplicável para a funcionalidade de carga MHL

# 3. Otimização de Imagem

# 3.1 SmartImage Lite

# **1** O que é isto?

SmartImage Lite oferece predefinições que optimizam a imagem para diferentes tipos de conteúdo, ajustando dinamicamente o brilho, contraste, cor e nitidez em tempo real. Se você está trabalhando com aplicativos de texto, exibição de imagens ou assistindo um vídeo, o Philips SmartImage Lite oferece ótimo desempenho e monitor otimizado.

# 2 Por que eu preciso disso?

Você quer um monitor que exiba de forma otimizada todos os seus tipos de conteúdo, o software SmartImage Lite dinamicamente ajusta o brilho, contraste, cor e nitidez em tempo real para melhorar sua experiência de visualização do monitor.

# **B** Como funciona?

SmartImage Lite é uma tecnologia exclusiva e de vanguarda da Philips que analisa o conteúdo exibido na tela. Com base no cenário que você selecionar, o SmartImage Lite melhora o contraste, saturação, cor e nitidez das imagens para melhorar o conteúdo que está sendo exibido - tudo em tempo real com o pressionar de um único botão.

## 4 Como ativar o SmartImage Lite?

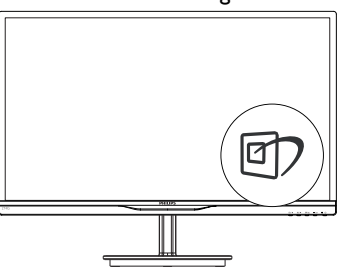

- 1. Pressione D para iniciar o SmartImage Lite na tela;
- 2. Continue pressionando  $\Box$  para alternar entre Standard (Padrão), Internet, Game  $(logo)$ .
- 3. O SmartImage Lite na tela permanecerá na tela por 5 segundos ou você pode também pressionar o botão OK para fazer a confirmação.

4. Quando o SmartImage Lite é ativado, o esquema sRGB é automaticamente desativado. Para usar sRGB você precisa desativar SmartImage Lite com o botão no painel frontal do seu monitor.

Exceto usando  $\Box$  a tecla de rolagem, você tambpem pode pressionar os botões ▼ para selecionar e pressionar o botão OK para confirmar a seleção e fechar o OSD do SmartImage Lite.

Há três modos a serem selecionados: Standard (Padrão), Internet, Game (Jogo).

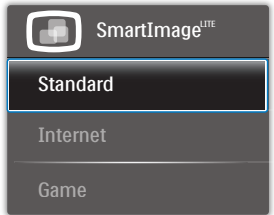

- Standard (Padrão): Melhora e reduz o brilho do texto para aumentar a legibilidade e reduzir a tensão ocular. Este modo aumenta significativamente a legibilidade e a produtividade quando você está trabalhando com planilhas, arquivos em PDF, artigos digitalizados ou outros aplicativos de escritório em geral.
- Internet: Este perfil combina a saturação de cor, contraste dinâmico e aprimoramento de definição para exibir fotos e outras imagens com nitidez impressionante em cores vibrantes - tudo sem artefatos e cores desbotadas.
- Game (logo): Ligue o circuito da unidade para melhor tempo de resposta, reduzir as bordas serrilhadas para objetos em movimento rápido na tela, aumentar a taxa de contraste para o esquema de claro e escuro, este perfil proporciona a melhor experiência de jogo para os jogadores.

# 3.2 SmartContrast

# 1 O que é isto?

Tecnologia única que analisa dinamicamente o conteúdo exibido e otimiza automaticamente a relação de contraste de um monitor LCD para uma máxima nitidez e prazer de visualização, intensificando a luz de fundo para imagens mais claras e mais brilhantes ou diminui a luz de fundo para uma exibição clara de imagens em fundos escuros.

# 2 Por que eu preciso disso?

Você quer que a melhor clareza visual e conforto de visualização para cada tipo de conteúdo. O SmartContrast controla dinamicamente e ajusta a luz de fundo para imagens de jogos e vídeo claras, nítidas ou mostrar um texto claro e legível para trabalho de escritório. Ao reduzir o consumo de energia do seu monitor, você economiza nos custos de energia e estender a vida útil do monitor.

# **B** Como funciona?

Ao ativar o SmartContrast, ele vai analisar o conteúdo que você está exibindo em tempo real para ajustar cores e a intensidade da luz de fundo. Esta função irá melhorar dinamicamente o contraste para uma experiência de entretenimento ótima ao assistir vídeos ou jogar jogos.

# 3.3 Philips SmartControl Lite

O novo software SmartControl Lite da Phillips permite controlar o monitor através de uma interface gráfica fácil de usar na tela. Ajustes complicados são uma coisa do passado, como este software amigável ao usuário guia de você através de ajustes de resolução da sintonia fina, calibração de cores, ajustes de Relógio/Fase, RGB, Ajuste de ponto branco, etc

Equipado com a mais recente tecnologia em algoritmo de núcleo para processamento rápido e de resposta, este software atraente baseado em ícone animado compatível com Windows 7 está pronto para melhorar a sua experiência com os monitores da Philips!

## **Instalação**

- Siga as instruções e complete a instalação.
- Você pode iniciar após a instalação ser concluída.

Se você deseja iniciar mais tarde, você pode clicar no atalho na área de trabalho ou barra de ferramentas.

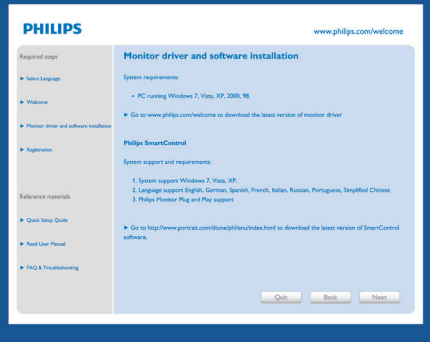

#### Primeira inicialização - Assistente

- A primeira vez após a instalação do SmartControl Lite, ele irá automaticamente para o Assistente para a inicialização para a primeira vez.
- O assistente irá guiá-lo através do ajuste do desempenho do monitor passo a passo.
- Você pode ir para o menu de Plug-in para iniciar o assistente mais tarde também.
- Você pode ajustar mais opções sem o assistente no painel Padrão.<br>Succede

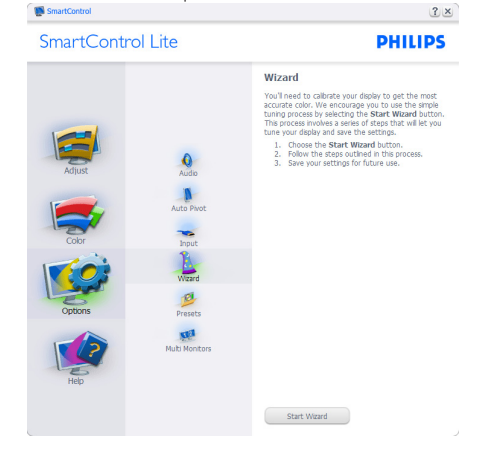

# 2 Iniciar com o painel Standard (Padrão):

#### Menu Adjust (Ajuste):

- • O Menu Adjust (Ajuste) permite que você ajuste Brightness (Brilho), Contrast (Contraste), Focus (Foco), Position (Posição) e Resolution (Resolução).
- • Você pode seguir as instruções e fazer o ajuste.
- Cancela a solicita ao usuário se você deseja cancelar a instalação.

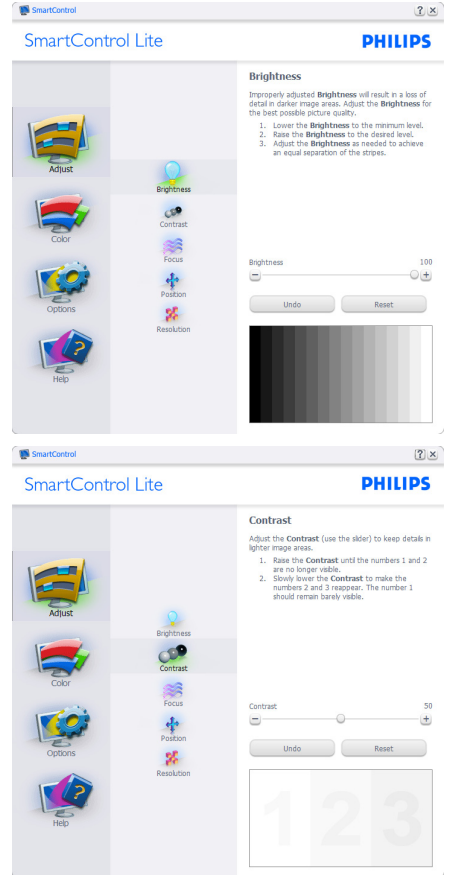

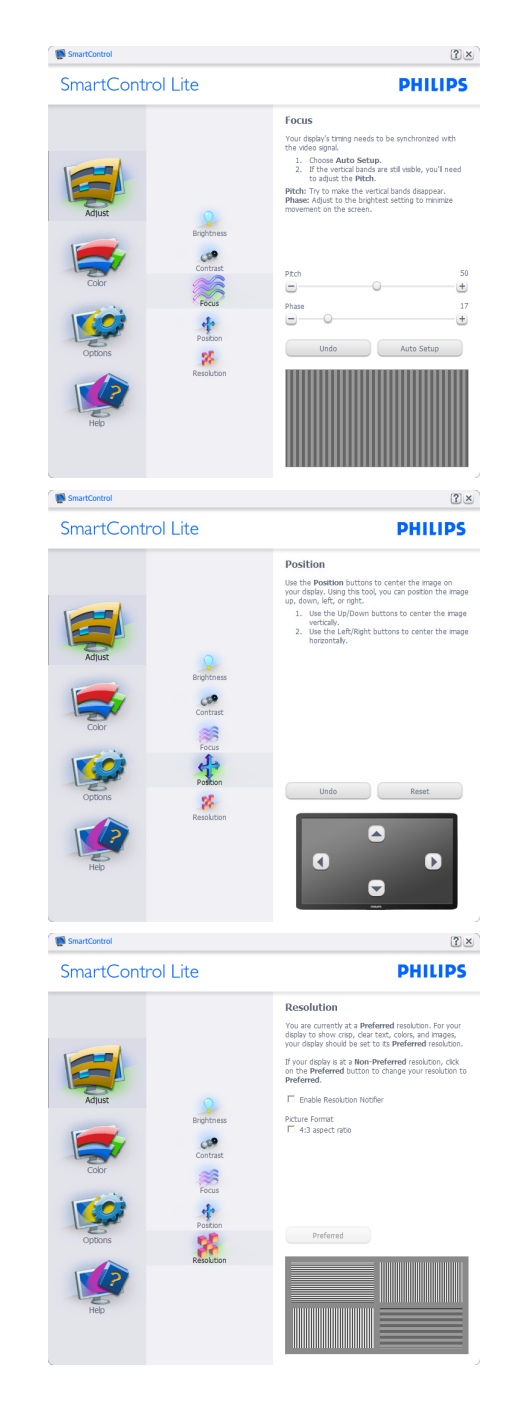

#### Menu Color (Cor):

- Menu Color (Cor) permite ajustar RGB, Black Level (Nível de preto), White Point (Ponto branco), Color Calibration (Calibração de cores), e SmartImage Lite (Consulte a seção SmartImage Lite).
- Você pode seguir as instruções e fazer o ajuste.
- Consulte a tabela abaixo para base de item do sub-menu na sua entrada.
- Exemplo de Color Calibration (Calibração de cor):

 $2x$ 

 $50$ 

 $\left| + \right|$ 

 $\epsilon$ 

 $+$ 

 $\overline{50}$ 

 $\Box$ 

 $[2] \times$ 

#### **n** martControl SmartControl Lite **PHILIPS Black Lovel ENGLINE CONSULTS**<br>Improperty adjusted **Black Level** will result in a loss of<br>detail in darker trage areas. Adjust the **Black Level** for<br>the best possible picture quality.<br>1. Adjust the black level of the Red, Green, and<br>B  $\mathbf{m}$  $\equiv$  $\bullet$ Grey  $\equiv$ Blue 國  $\equiv$  $\bullet$  $\vert$ a $\vert$ SmartControl Lite **PHILIPS White Point**

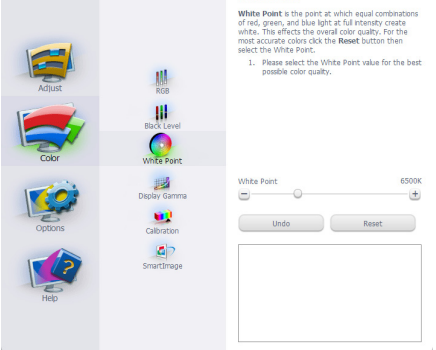

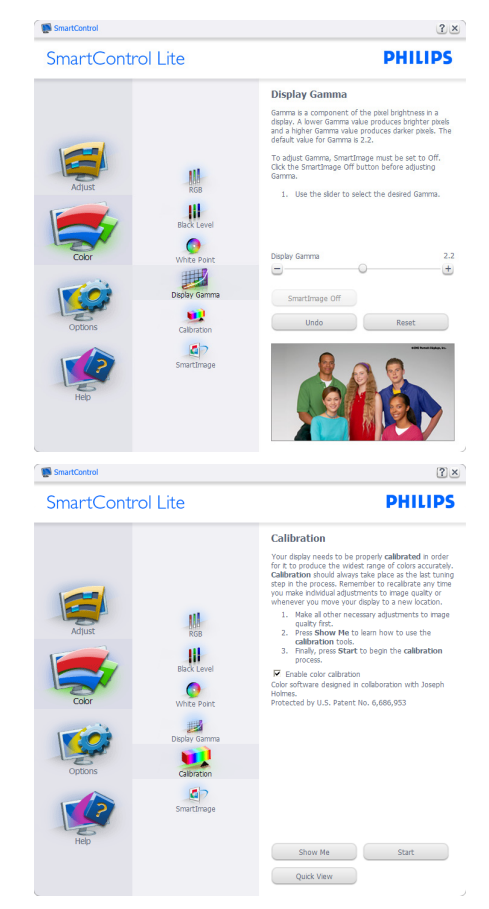

- 1. "Show Me" (Me mostrar) inicia o tutorial de calibração de cor.
- 2. Start (Iniciar) inicia a sequência de 6 passos de calibração de cores.
- 3. Quick View (Visualização rápida ) carrega imagens antes/depois.
- 4. Para voltar ao painel inicial Color (Cor), clique no botão Cancel (Cancelar).
- 5. Enable color calibration (Habilitar calibração de cor) - por padrão está ligado. Se desmarcado, não permite que a calibração de cores ocorra, apaga o botão de start (início) e de quick view (visualização rápida).
- 6. Deve ter informação sobre a patente na tela de calibração.

#### Primeira Tela de Calibração de cor:

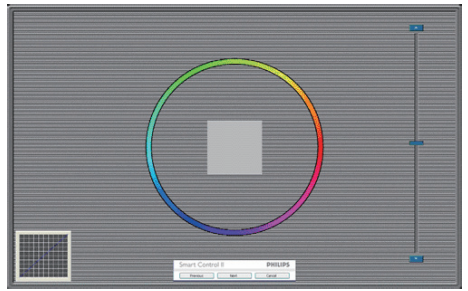

- O botão Previous (anterior) está desativado até que a segunda tela de cor.
- Next (Avançar) vai para o alvo seguinte (6-alvos).
- Finalmente, vá ao painel File>Presets (Arquivo> Predefinições).
- Cancel (Cancelar) fecha a interface e à página de plug in.

#### SmartImage Lite.

Permite que o usuário altere a configuração para uma melhor visualização conforme o conteúdo.

Quando Entertainment (Entretenimento) está definido, o SmartContrast e SmartResponse estão habilitados.

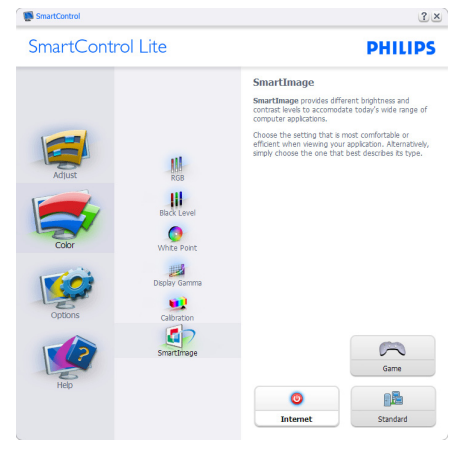

Options>Preferences (Opções> Preferências) - Só estará ativo quando selecionando Preferences (Preferências) no menu suspenso Options (Opções). Em uma tela não suportada com capacidade DDC/CI, apenas as guias Help (Ajuda) e Options (Opções) estão disponíveis.

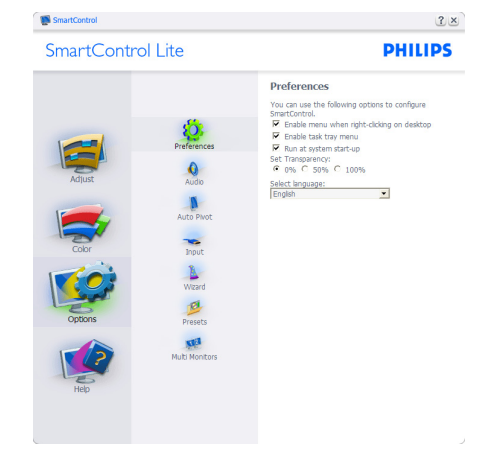

- Exibe as configurações de preferências atuais.
- A caixa marcada ativa o recurso. A caixa de seleção é uma chave.
- Enable Context Menu (Ativar menu de contexto) na área de trabalho está marcado (Ligado) por padrão. Enable Context Menu (Ativar menu de contexto) apresenta SmartControl Lite para Select Preset (Selecionar predefinições) e Tune Display (Exibição sintonizar) no menu de contexto clicando com botão direito do mouse. Desativada remove o SmartControl Lite do menu de contexto do botão direito.
- O ícone Enable Task Tray (Ativar da barra de tarefas) está marcada (Ligado) por padrão. Enable context menu (Ativa o menu de contexto) que exibe o menu da barra de tarefas para o SmartControl Lite. Um clique direito no ícone da barra de tarefas exibe o menu de opções para Help (Ajuda), Technical Support (Suporte técnico), Check for Update (Verificar atualização), About (Sobre) e Exit (Sair). Quando o menu Enable Task Tray (Ativar barra de tarefa) está desabilitado, o ícone da barra de tarefas só irá exibir EXIT (Sair).
- Run at Startup (Executar na inicialização) está marcado (Ligado) por padrão. Quando desativado, o SmartControl Lite não vai iniciar na inicialização nem estar na barra de tarefas. A única forma de iniciar o SmartControl Lite é a partir do atalho da área de trabalho ou a partir do arquivo do programa. Qualquer programa predefinido para abrir durante a inicialização não será carregado se esta caixa estiver desmarcada (Desabilitada).

Ativar o modo de transparência (Windows 7, Vista, XP). O padrão é 0% Opaco.

Options>Input (Opções> Preferências) - Só estará ativo quando selecionando Input (Entrada) no menu suspenso Options (Opções). Em uma tela não suportada com capacidade<br>DDC/CI, apenas as guias Help (Ajuda) e Options (Ópções) estão disponíveis.Todas as outras abas do SmartControl Lite não estão disponíveis.

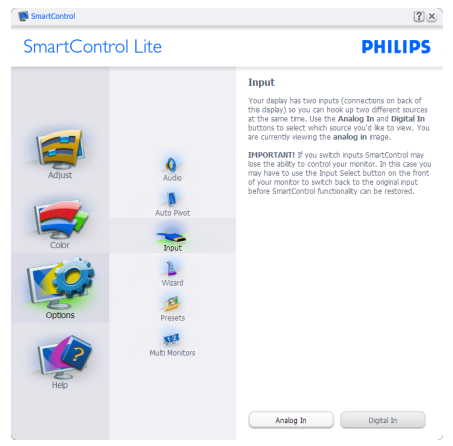

- Exibe a janela de instruções Source (Fonte) e configuração de fonte de entrada atual.
- Em monitores com uma única entrada, esta janela não será visível.

Options>Audio (Opções> Áudio) - Só estará ativo quando selecionando Audio (Áudio) no menu suspenso Options (Opções).

Em uma tela não suportada com capacidade DDC/CI, apenas as guias Help (Ajuda) e Options (Opções) estão disponíveis.

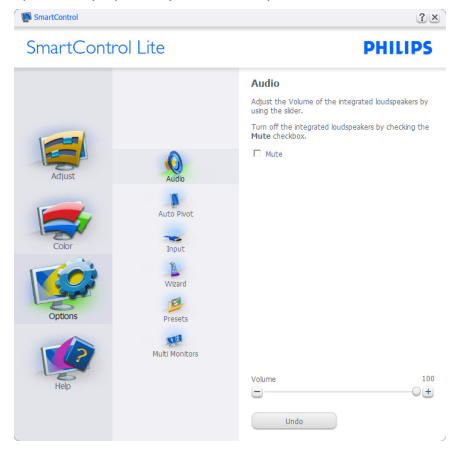

Help>User Manual (Ajuda> Manual do Usuário) - Só estará ativo ao selecionar User Manual (Manual do usuário) no menu suspenso Help (Ajuda). Em uma tela não suportada com capacidade DDC/CI, apenas as guias Help (Ajuda) e Options (Opções) estão disponíveis.

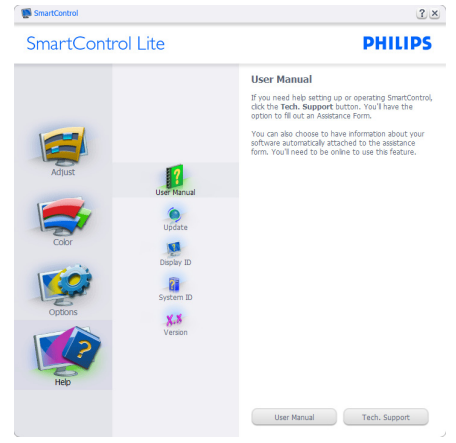

Help>Version (Ajuda>Versão) - Esta opção apenas fica ativa ao selecionar Version (Versão) no menu suspenso Help (Ajuda). Em uma tela não suportada com capacidade DDC/CI, apenas as guias Help (Ajuda) e Options (Opções) estão disponíveis.

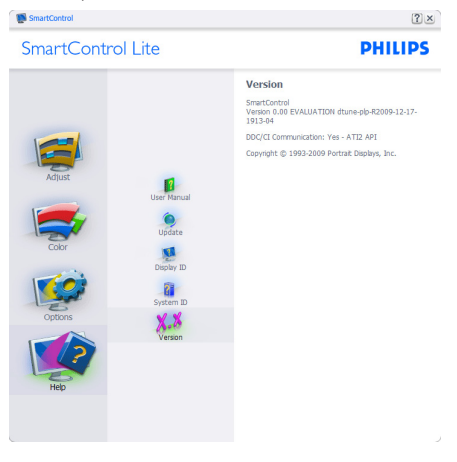

#### Context Sensitive menu (Menu Sensível ao Contexto)

O Context Sensitive menu (menu Sensível ao Contexto) é Ativado por padrão. Se Enable Context Menu (Ativar Menu de Contexto) tiver sido marcado no painel Options>Preferences (Opções> Preferências), então o menu será visível.

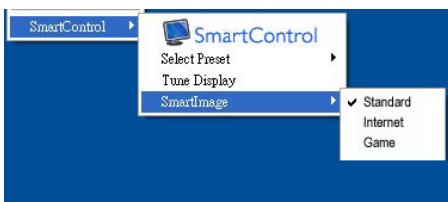

#### O Context Menu (Menu de Contexto) tem quatro entradas:

- SmartControl Lite Quando selecionado, a Tela About (Sobre) é exibida.
- Select Preset (Selecionar Predefinição) - Fornece um menu hierárquico de predefinições salvas para uso imediato. Uma marca de seleção mostra a préseleção. Factory Preset (Predefinição de fábrica) também pode ser aberta pelo menu suspenso.
- Tune Display (Exibição de sintonia) Abre o painel de controle do SmartControl Lite.
- SmartImage Lite Verifique as configurações atuais, Standard (Padrão), Internet, Game  $(logo)$ .

# Menu Barra de Tarefas Ativado

O menu da barra de tarefas pode ser exibido clicando no ícone do SmartControl Lite da barra de tarefas. Clique esquerdo vai iniciar o aplicativo.

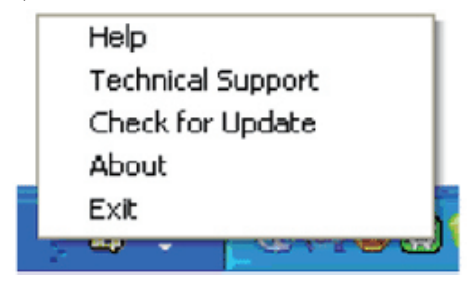

A barra de tarefas tem cinco entradas:

- Help (Ajuda) Acesso ao arquivo do Manual do Usuário: Abra o arquivo Manual do Usuário usando a janela do navegador padrão.
- Technical Support (Suporte técnico) exibe a página de suporte técnico.
- Check for Update (Verificar Atualizações) - leva o usuário a PDI Landing e verifica versão do usuário para a mais atual disponível.
- About (Sobre) Mostra informação mais detalhada: versão do produto, informação da versão e nome do produto.
- Exit (Sair) Fechar o SmartControl Lite.

Para executar o SmartControl Lite novamente selecione o SmartControl Lite no menu do Program (programa), dê um duplo clique no ícone do PC ou reinicie o sistema.

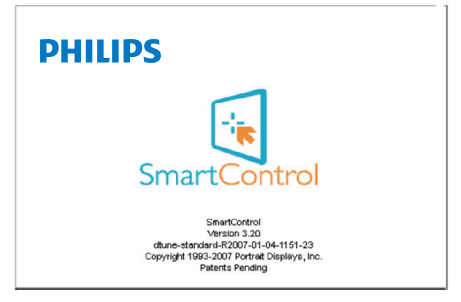

# Menu de Barra de Tarefas Desativado

Quando a Barra de Tarefas está desativada na pasta de preferências, apenas a opção EXIT (SAIR) está disponível. Para remover completamente o SmartControl Lite da barra de tarefas, desabilite Run at Startup (Executar na inicialização) em Options>Preferences (Opções> Preferências).

# 4. Visualização 3D usando software TriDef 3D

# 4.1 Requerimento do Sistema PC

#### Requisitos Recomendados do Sistema

- Intel<sup>®</sup> Core i5 ou AMD Phenom™ II X4 CPU ou melhor
- • 2GB RAM
- • NVIDIA® GeForce® GTS 450 ou AMD Radeon™ HD5750 ou melhor
- 500MB de espaço em disco
- Windows® XP (SP3) (32 bit apenas), Windows® Vista (32 bit apenas), Windows® 7 (32 ou 64 bit) ou Windows® 8 (32 ou 64 bit)
- • Placa de som compatível com DirectX 9.0c
- Conexão de internet
- Drive de DVD-ROM
- Placa de Rede
- DirectX 9.0c

#### Requisitos mínimos do sistema

- Intel® Core 2 Duo ou AMD Athlon™ 64 X2 Dual-Core CPU ou melhor
- 1GB RAM
- • NVIDIA® GeForce® 8600 GT ou ATI X1650 XT
- 500MB de espaço em disco
- Windows® XP (SP3) (32 bit apenas), Windows® Vista (32 bit apenas), Windows® 7 (32 ou 64 bit) ou Windows® 8 (32 ou 64 bit)
- Placa de som compatível com DirectX 9.0c
- Conexão de internet
- Drive de DVD-ROM
- Placa de Rede
- DirectX 9.0c

# 4.2 Guia de instalação de software TriDef 3D

Insira o CD do "Manual do usuário do monitor". Clique e execute seu arquivo de execução (TriDef-3D XXX.exe).

1. Clique em "Next (Avançar)".

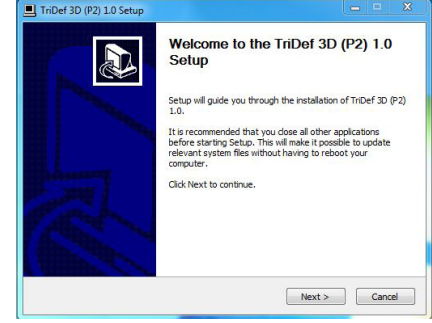

2. Clique em "Install".

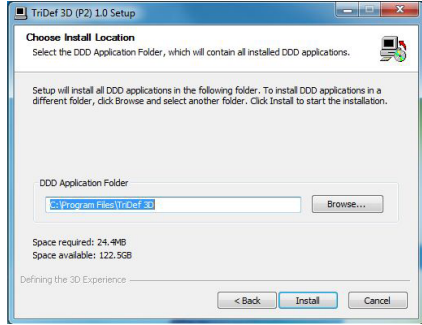

3. Clique em "Finish (Finalizar)": o driver TriDef está instalado completamente.

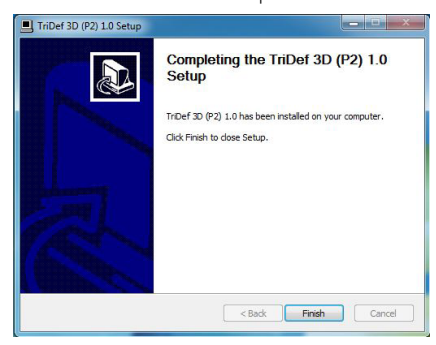

4. Há um ícone exibido no sistema operacional na área de trabalho do Windows.

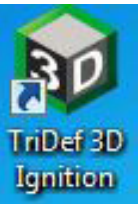

5. Quando você digitar "Play 3D Games (Jogar Jogos 3D)", você pode clicar em "Scan (Procurar)" para exibir todos os seus jogos em 3D no PC.

Você pode começar a jogar, clicando em "Launch (Iniciar)", por favor use seus óculos 3D e você pode começar a jogar.

Para lista de jogos 3D suportados, see http://www.tridef.com/ignition/3d-games. html.

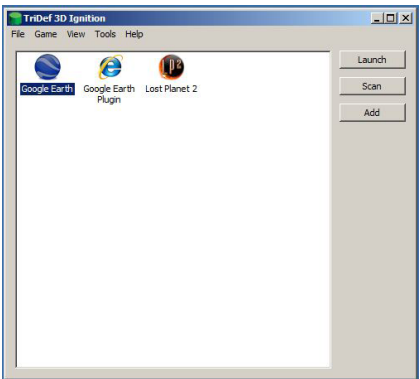

6. As combinações de tecla de atalho para "Play 3D Games (Jogar Jogos 3D)" são ilustradas abaixo. Por favor, consulte o "Guia do Usuário TriDef" para saber mais.

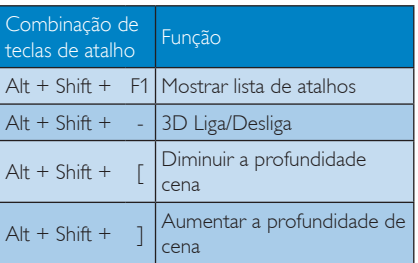

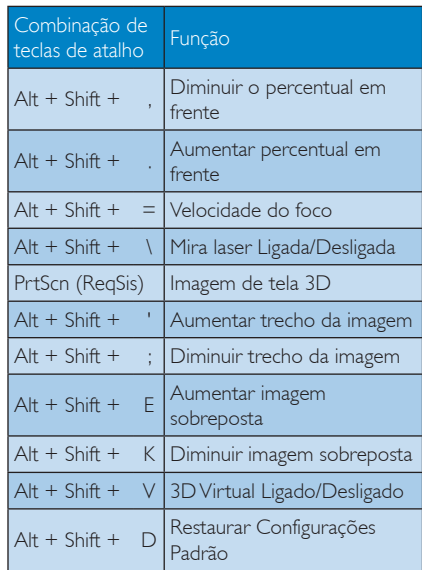

# **O** Nota

Todas as imagens ilustradas acima são apenas para referência.

# 5. Especificações Técnicas

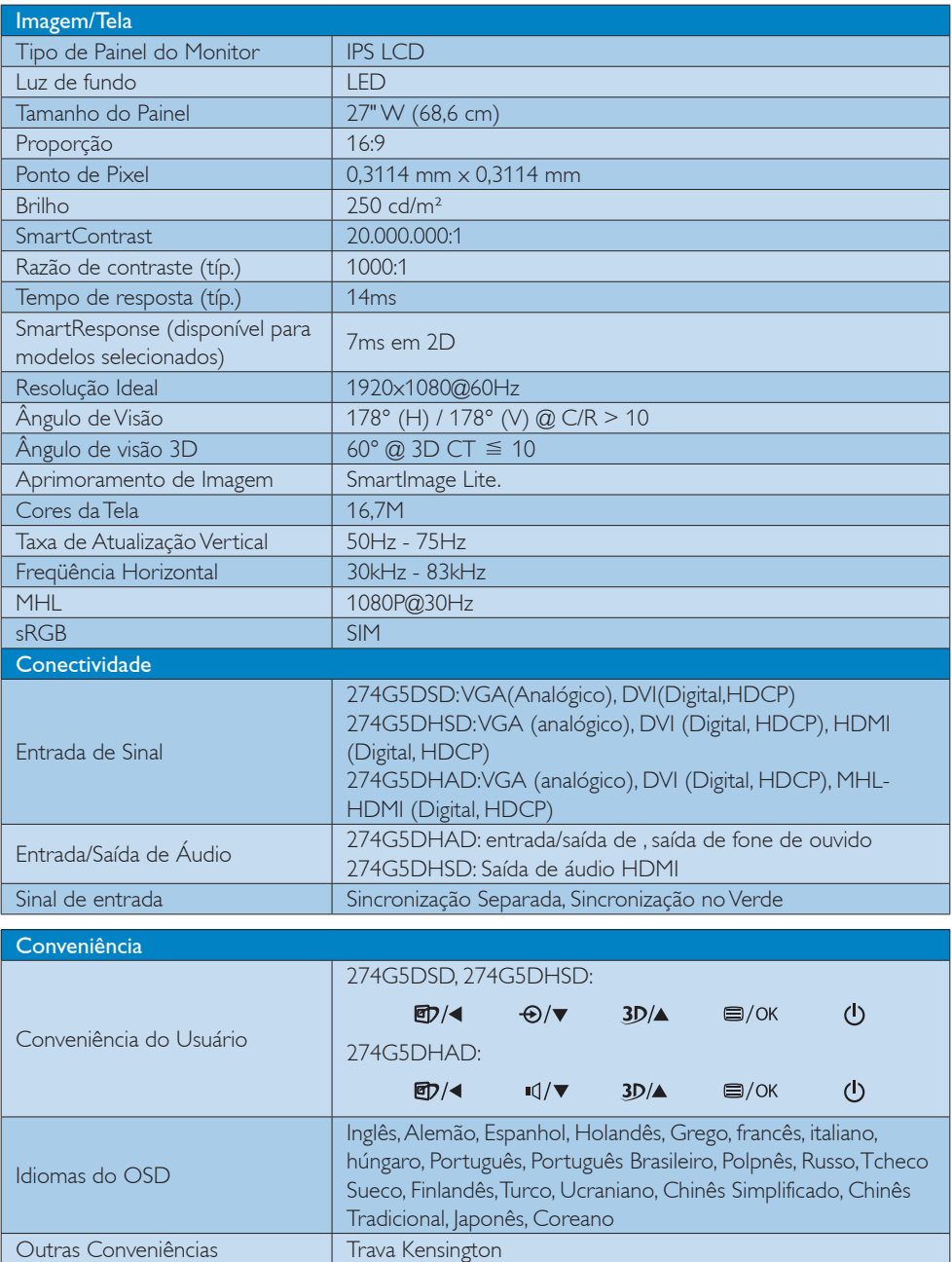

5. Especificações Técnicas

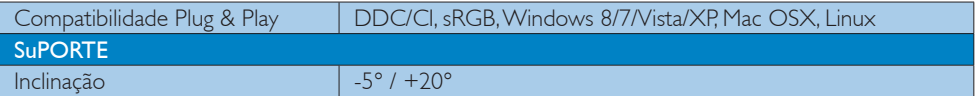

#### 274G5DSD:

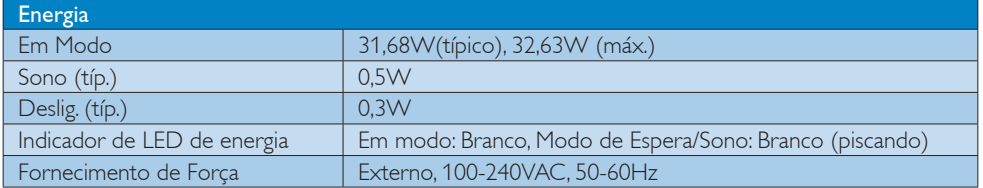

# 274G5DHSD:

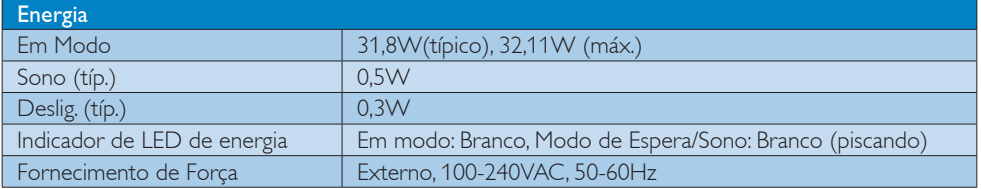

# 274G5DHAD:

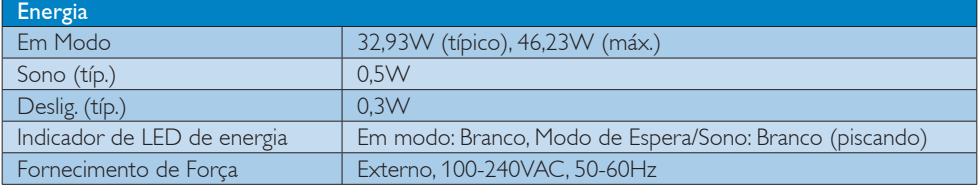

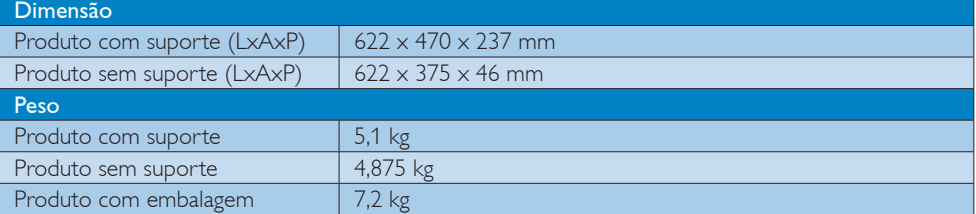

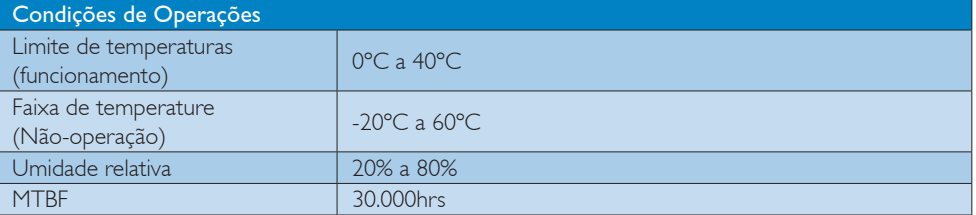

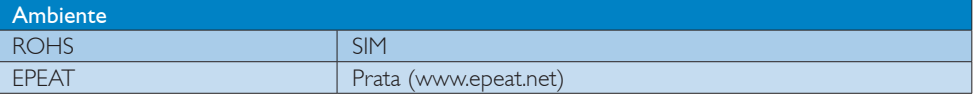

5. Especificações Técnicas

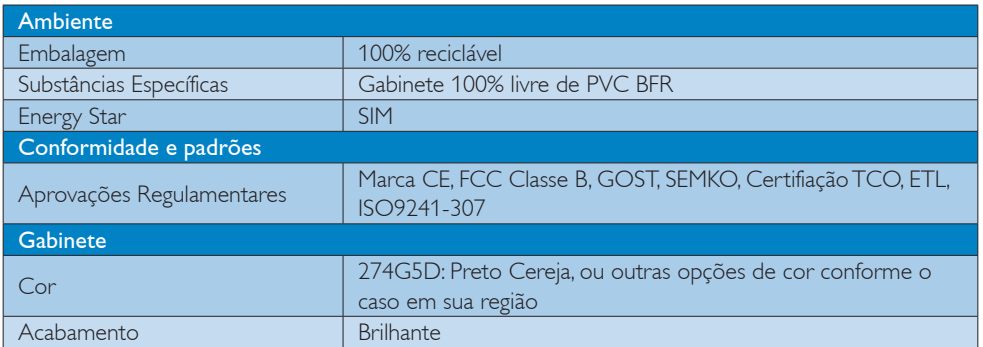

# **e** Nota

- 1. EPEAT Ouro ou Prata é válido apenas quando a Philips registra o produto. Por favor, visite www.epeat.net para status do registro em seu país.
- 2. Estes dados estão sujeitos a alterações sem aviso prévio. Visite www.philips.com/support para baixar a última versão do folheto.

# 5.1 Resolução e Modos Predefinidos

# 1 Resolução máxima

1920x1080@60Hz (entrada analógica) 1920x1080@60Hz (entrada digital)

#### 2 Resolução Recomendada

1920x1080@60Hz (entrada digital)

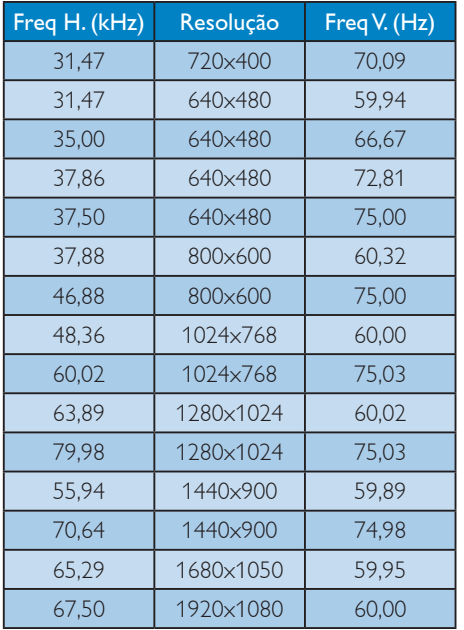

# **e** Nota

Por favor, note que o monitor funciona melhor na resolução nativa de 1920x1080@60Hz. Para melhor qualidade de exibição, siga esta recomendação de resolução.

# 6. Gerenciamento de Energia

Se você tem placa de vídeo compatível VESA DPM ou software instalado no seu PC, o monitor pode reduzir automaticamente o consumo de energia quando não está em uso. Se a entrada de um dispositivo de teclado, mouse, ou outro de entrada for detectado, o monitor "acorda" automaticamente. A tabela a seguir mostra o consumo de energia e a sinalização desta função automática de economia de energia:

## 274G5DSD:

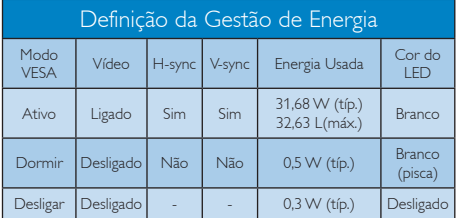

#### 274G5DHSD:

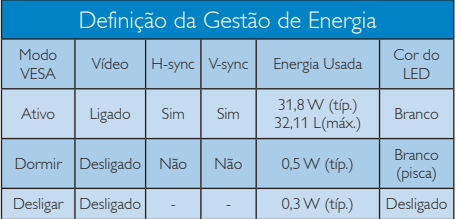

#### 274G5DHAD:

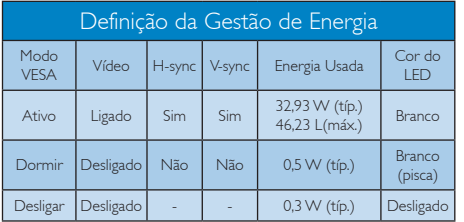

A configuração a seguir é usada para medir o consumo de energia neste monitor.

- • Resolução nativa: 1920x1080
- Contraste: 50%
- Brilho: 250 nits

Temperatura de cor: 6500k com padrão branco completo

# **O** Nota

Estes dados estão sujeitos a alterações sem aviso prévio.

# 7. Informação Sobre Regulamentos

# Lead-free Product

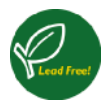

Lead free display promotes environmentally sound recovery and disposal of waste from electrical

and electronic equipment. Toxic substances like Lead has been eliminated and compliance with European community's stringent RoHs directive mandating restrictions on hazardous substances in electrical and electronic equipment have been adhered to in order to make Philips monitors safe to use throughout its life cycle.

# Congratulations!

This product is designed for both you and the planet!

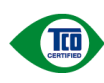

TCO Development works for sustainable IT - manufacture, use and recycling of IT products

reflecting environmental, social and economic responsibility.

TCO Certified is a third party verified program, where every product model is tested by an accredited impartial test laboratory. TCO Certified represents one of the toughest certifications for ICT products worldwide.

# Some of the Usability features of TCO Certified Displays:

- Visual Ergonomics for image quality is tested to ensure top performance and reduce sight and strain problems. Important parameters are Resolution, Luminance, Contrast, Reflection and Colour characteristics
- Products are tested according to rigorous safety standards at impartial laboratories
- Electric and magnetic fields emissions as low as normal household background levels
- Workload ergonomics to ensure a good physical environment

# Some of the Environmental features of TCO Certified Displays:

- Production facilities have an Environmental Management System (EMAS or ISO 14001)
- Low energy consumption to minimize climate impact
- Restrictions on Chlorinated and Brominated flame retardants, plasticizers, plastics and heavy metals such as cadmium, mercury and lead (RoHS compliance)
- Both product and product packaging is prepared for recycling
- The brand owner offers take-back options

# Corporate Social Responsibility

The brand owner demonstrates the product is manufactured under working practices that promote good labour relations and working conditions.

The Criteria Document can be downloaded from our web site. The criteria included in this label have been developed by TCO Development in co-operation with scientists, experts, users as well as manufacturers all over the world. Since the end of the 1980s TCO has been involved in influencing the development of IT equipment in a more user and environmentally friendly direction. Our ICT product labeling system began in 1992 and is now requested by users and ICT-manufacturers all over the world.

For displays with glossy bezels, the user should consider the placement of the display as the bezel may cause disturbing reflections from surrounding light and bright surfaces.

For more information, please visit: www.tcodevelopment.com

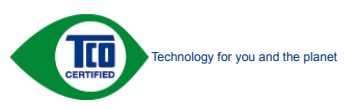

(Only for selective models)

# EPEAT

(www.epeat.net)

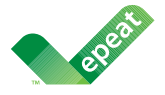

The EPEAT (Electronic Product Environmental Assessment Tool) program evaluates computer

desktops, laptops, and monitors based on 51 environmental criteria developed through an extensive stakeholder consensus process supported by US EPA.

EPEAT system helps purchasers in the public and private sectors evaluate, compare and select desktop computers, notebooks and monitors based on their environmental attributes. EPEAT also provides a clear and consistent set of performance criteria for the design of products, and provides an opportunity for manufacturers to secure market recognition for efforts to reduce the environmental impact of its products.

# Benefits of EPEAT

Reduce use of primary materials Reduce use of toxic materials

Avoid the disposal of hazardous waste EPEAT'S requirement that all registered products meet ENERGY STAR's energy efficiency specifications, means that these products will consume less energy throughout their life.

# CE Declaration of Conformity

This product is in conformity with the following standards

- • EN60950-1:2006+A11:2009+A1: 2010+A12:2011 (Safety requirement of Information Technology Equipment).
- EN55022:2010(Radio Disturbance requirement of Information Technology Equipment).
- EN55024:2010 (Immunity requirement of Information Technology Equipment).
- • EN61000-3-2:2006+A1:2009+A2:2009 (Limits for Harmonic Current Emission).
- • EN61000-3-3:2008 (Limitation of Voltage Fluctuation and Flicker) following provisions of directives applicable.
- 2006/95/EC (Low Voltage Directive).
- 2004/108/EC (EMC Directive).
- 2009/125/EC (ErP Directive, EC No. 1275/2008 Implementing Directive for Standby and Off mode power consumption)

And is produced by a manufacturing organization on ISO9000 level.

- ISO9241-307:2008 (Ergonomic requirement, Analysis and compliance test methods for electronic visual displays).
- GS EK1-2000:2011 (GS mark requirement).
- prEN50279:1998 (Low Frequency Electric and Magnetic fields for Visual Display).
- MPR-II (MPR:1990:8/1990:10 Low Frequency Electric and Magnetic fields).
- TCO CERTIFIED (Requirement for Environment Labeling of Ergonomics, Energy, Ecology and Emission, TCO: Swedish Confederation of Professional Employees) for TCO versions.

#### Energy Star Declaration

(www.energystar.gov)

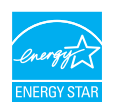

As an ENERGY STAR® Partner, we have determined that this product meets the ENERGY STAR® guidelines for energy efficiency.

# A Note

We recommend you switch off the monitor when it is not in use for a long time.

#### Federal Communications Commission (FCC) Notice (U.S. Only)

 $\bigoplus$  This equipment has been tested and found to comply with the limits for a Class B digital device, pursuant to Part 15 of the FCC Rules. These limits are designed to provide reasonable protection against harmful interference in a residential installation. This equipment generates, uses and can radiate radio frequency energy and, if not installed and used in accordance with the instructions, may cause harmful interference to radio communications.

However, there is no guarantee that interference will not occur in a particular installation. If this equipment does cause harmful interference to radio or television reception, which can be determined by turning the equipment off and on, the user is encouraged to try to correct the interference by one or more of the following measures:

- Reorient or relocate the receiving antenna.
- Increase the separation between the equipment and receiver.
- Connect the equipment into an outlet on a circuit different from that to which the receiver is connected.
- Consult the dealer or an experienced radio/TV technician for help.

Changes or modifications not expressly approved by the party responsible for compliance could void the user's authority to operate the equipment.

Use only RF shielded cable that was supplied with the monitor when connecting this monitor to a computer device.

To prevent damage which may result in fire or shock hazard, do not expose this appliance to rain or excessive moisture.

THIS CLASS B DIGITAL APPARATUS MEETS ALL REQUIREMENTS OF THE CANADIAN INTERFERENCE-CAUSING EQUIPMENT REGULATIONS.

## FCC Declaration of Conformity

Declaration of Conformity for Products Marked with FCC Logo,

#### United States Only

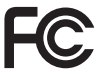

This device complies with Part 15 of the FCC Rules. Operation is subject to the following two conditions: (1) this device may not cause harmful interference, and (2) this device must accept any interference received, including interference that may cause undesired operation.

## Commission Federale de la Communication (FCC Declaration)

Cet équipement a été testé et déclaré conforme auxlimites des appareils numériques de class B,aux termes de l'article 15 Des règles de la FCC. Ces limites sont conçues de façon à fourir une protection raisonnable contre les interférences nuisibles dans le cadre d'une installation résidentielle.

CET appareil produit, utilise et peut émettre des hyperfréquences qui, si l'appareil n'est pas installé et utilisé selon les consignes données, peuvent causer des interférences nuisibles aux communications radio. Cependant, rien ne peut garantir l'absence d'interférences dans le cadre d'une

installation particulière. Si cet appareil est la cause d'interférences nuisibles pour la réception des signaux de radio ou de télévision, ce qui peut être décelé en fermant l'équipement, puis en le remettant en fonction, l'utilisateur pourrait essayer de corriger la situation en prenant les mesures suivantes:

- Réorienter ou déplacer l'antenne de réception.
- Augmenter la distance entre l'équipement et le récepteur.
- Brancher l'équipement sur un autre circuit que celui utilisé par le récepteur.
- Demander l'aide du marchand ou d'un technicien chevronné en radio/télévision.
- **Toutes modifications n'ayant pas reçu** l'approbation des services compétents en matière de conformité est susceptible d'interdire à l'utilisateur l'usage du présent équipement.

N'utiliser que des câbles RF armés pour les connections avec des ordinateurs ou périphériques.

CET APPAREIL NUMERIQUE DE LA CLASSE B RESPECTE TOUTES LES EXIGENCES DU REGLEMENT SUR LE MATERIEL BROUILLEUR DU CANADA.

# EN 55022 Compliance (Czech Republic Only)

This device belongs to category B devices as described in EN 55022, unless it is specifically stated that it is a Class A device on the specification label. The following applies to devices in Class A of EN 55022 (radius of protection up to 30 meters). The user of the device is obliged to take all steps necessary to remove sources of interference to telecommunication or other devices.

Pokud není na typovém štítku počítače uvedeno, že spadá do do třídy A podle EN 55022, r snadá automaticky do třídy B podle EN 55022. Pro zařízení zařazená do třídy A (chranné<br>pásmo 30m) podle EN 55022 platí následující. Dojde-li k rušení telekomunikačních nebo jiných zařízení je uživatel povinnen provést taková opatřgní, aby rušení odstranil.

# Polish Center for Testing and Certification **Notice**

The equipment should draw power from a socket with an attached protection circuit (a three-prong socket). All equipment that works together (computer, monitor, printer, and so on) should have the same power supply source.

The phasing conductor of the room's electrical installation should have a reserve short-circuit protection device in the form of a fuse with a nominal value no larger than 16 amperes (A).

To completely switch off the equipment, the power supply cable must be removed from the power supply socket, which should be located near the equipment and easily accessible.

A protection mark "B" confirms that the equipment is in compliance with the protection usage requirements of standards PN-93/T-42107 and PN-89/E-06251.

#### Wymagania Polskiego Centrum Badań i Certyfikacji

Wymagania Polskiego Centrum Badan i Certyjikacji<br>Urządzenie powinno być zasilane z gniazda z przyłączonym obwodem ochromnym (gniazdo z kolukiem). Współpracujące ze sobą urządzenia (komputer, monitor, drukarka) powinny być

Instalacja elektryczna pomieszczenia powinna zawierać w przewodzie fazowym rezerwową ochronę<br>przed zwarciami, w postaci bezpiecznika o wartości znamionowej nie większej niż 16A (amperów). Machine Composition of the material community and the website of the state of the state and the capacity of the analysis of Wester and the analysis and the state and the state and the state and the state and the state and Znak bezpieczeństwa "B" potwierdza zgodność urządzenia z wymaganiami bezpieczeństwa użytkowania zawartymi w PN-93/T-42107 i PN-89/E-06251.

#### Pozostałe instrukcje bezpieczeństwa

- Nie należy używać wtyczek adapterowych lub usuwać kołka obwodu ochronnego z wtyczki. Jezkil konieczne jest użycie przedłużacza to należy użyć przedłużacza 3-żylowego z prawidlowo połączonym przewodem ochronnym.
- Postem komputerowy należy zabezpieczyć przed nagłymi, chwilowymi wzrostkami napięcia, używając eliminatora przed nagłymi, chwilowymi wzrostkami napięcia, używając eliminatora przepięć, urządzenia dopasowującego lub bezzakł
- \* Należy upewnić się, aby nic nie leżało na kablach systemu komputerowego, oraz aby kable nie były umieszczone w miejscu, gdzie można byłoby na nie nadeptywać lub potykać się o nie.
- · Nie należy rozlewać napojów ani innych płynów na system komputerowy.
- Nie należy wpychać żadnych przedmiotów do otworów systemu komputerowego,<br>to spowodować pożar lub porażenie prądem, poprzez zwarcie elementów wewnęt
- u spowoauczu pozna na ponaszen pąpana, papaca zwarca texna na wwwaparajen.<br>
\* System komputerowy powinien znajdować się z dała od grzejników i źródł ciepła. Pondało, nie należy blokować otworów wentylacyjnych. Należy unika

#### North Europe (Nordic Countries) Information

#### Placering/Ventilation

#### VARNING:

FÖRSÄKRA DIG OM ATT HUVUDBRYTARE OCH UTTAG ÄR LÄTÅTKOMLIGA, NÄR DU STÄLLER DIN UTRUSTNING PÅPLATS.

#### Placering/Ventilation

#### ADVARSEL:

SØRG VED PLACERINGEN FOR, AT NE-TI FDNINGENS STIK OG STIKKONTAKT FR NEMT TILGÆNGELIGE.

Paikka/Ilmankierto

## VAROITUS:

SIJOITA LAITE SITEN, ETTÄ VERKKOJOHTO VOIDAAN TARVITTAESSA HELPOSTI IR-ROTTAA PISTORASIASTA.

# Plassering/Ventilasjon

## ADVARSEL:

NÅR DETTE UTSTYRET PLASSERES, MÅ DU PASSE PÅ AT KONTAKTENE FOR STØMTIL-FØRSEL ER LETTE Å NÅ.

## BSMI Notice (Taiwan Only)

符合乙類資訊產品之標準

# Ergonomie Hinweis (nur Deutschland)

Der von uns gelieferte Farbmonitor entspricht den in der "Verordnung über den Schutz vor Schäden durch Röntgenstrahlen" festgelegten Vorschriften.

Auf der Rückwand des Gerätes befindet sich ein Aufkleber, der auf die Unbedenklichkeit der Inbetriebnahme hinweist, da die Vorschriften über die Bauart von Störstrahlern nach Anlage III ¤ 5 Abs. 4 der Röntgenverordnung erfüllt sind.

Damit Ihr Monitor immer den in der Zulassung geforderten Werten entspricht, ist darauf zu achten, daß

- 1. Reparaturen nur durch Fachpersonal durchgeführt werden.
- 2. nur original-Ersatzteile verwendet werden.
- 3. bei Ersatz der Bildröhre nur eine bauartgleiche eingebaut wird.

Aus ergonomischen Gründen wird empfohlen, die Grundfarben Blau und Rot nicht auf dunklem Untergrund zu verwenden (schlechte Lesbarkeit und erhöhte Augenbelastung bei zu geringem Zeichenkontrast wären die Folge). Der arbeitsplatzbezogene Schalldruckpegel nach DIN 45 635 beträgt 70dB (A) oder weniger.

**ACHTUNG: BEIM AUFSTELLEN** DIESES GERÄTES DARAUF ACHTEN, DAß NETZSTECKER UND NETZKABELANSCHLUß LEICHT ZUGÄNGLICH SIND.

#### China RoHS

The People's Republic of China released a regulation called "Management Methods for Controlling Pollution by Electronic Information Products" or commonly referred to as China RoHS. All products including CRT and Monitor which are produced and sold for China market have to meet China RoHS request.

中国大陆RoHS

根据中国大陆《电子信息产品污染控制管理办法》(也称为中国大陆RoHS),<br>以下部分列出了本产品中可能包含的有毒有害物质或元素的名称和含量

本表适用之产品

显示器(液晶及CRT)

有毒有害物质或元素  $\sim$ 

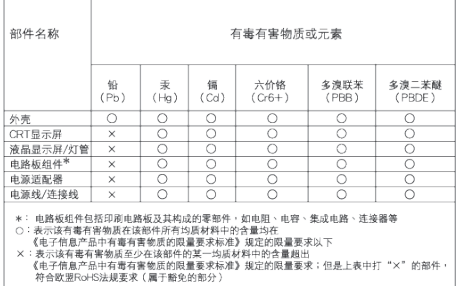

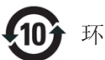

# 环保使用期限

此标识指期限 ( 十年 ), 电子信息产品中含有的 有毒有害物质或元素在正常使用的条件下不会发 生外泄或突变 , 电子信息产品用户使用该电子 信息产品不会对环境造成严重污染或对其人身、 财产造成严重损害的期限.

#### 中国能源效率标识

根据中国大陆《能源效率标识管理办法》本显示器符合以下要求:

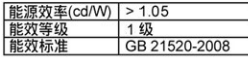

#### 详细有关信息请查阅中国能效标识网: http://www.energylabel.gov.cn/

《废弃电器电子产品回收处理管理条例》提示性 说明

为了更好地关爱及保护地球,当用户不再需要此产 品或产品寿命终止时,请遵守国家废弃电器电子产 品回收处理相关法律法规,将其交给当地具有国家 认可的回收处理资质的厂商进行回收处理。

#### EU Energy Label

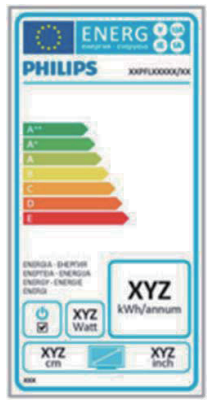

The European Energy Label informs you on the energy efficiency class of this product. The greener the energy efficiency class of this product is the lower the energy it consumes. On the label, you can find the energy efficiency class, the average power consumption of this product in use and the average energy consumption for 1 year.

# **⊖** Nota

The EU Energy Label will be ONLY applied on the models bundling with HDMI and TV tuners.

# 8. Atendimento ao cliente e garantia

# 8.1 Política de Defeito de Pixel dos Monitores de Tela Plana Philips

Philips se esforça para proporcionar produtos da mais alta qualidade. Usamos alguns dos processos de fabricação mais avançados da indústria e praticamos o controle rigoroso da qualidade. No entanto, os defeitos de pixel ou subpixel decorrentes em painéis de TFT utilizados em monitores de tela plana são inevitáveis. Nenhum fabricante pode garantir que todos os painéis estarão livres de defeitos de pixel, mas Philips garante que qualquer monitor que apresente um número inaceitável de defeitos será reparado ou substituído sob a garantia. Este aviso explica os diferentes tipos de defeitos de pixel e define os níveis de defeito aceitável para cada tipo. A fim de qualificar para reparo ou substituição sob garantia, o número de defeitos de pixel em um painél de monitor TFT deve exceder estes níveis aceitáveis. Por exemplo, o número de sub pixels defeituosos não deverá exceder 0,0004% em um monitor. Além disso, Philips estabelece padrões de qualidade ainda maiores para certos tipos de combinações de defeitos de pixel que são mais aparentes do que os outros. Esta política é válida no mundo inteiro.

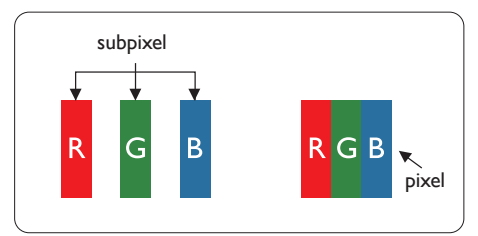

## Pixels e Sub pixels

Um pixel, ou elemento de imagem, é composto de três sub pixels nas cores primárias vermelho, verde e azul. Muitos pixels juntos formam uma imagem. Quando todos os sub pixels de um pixel estão acesos, os três sub pixels coloridos juntos aparecem como um único pixel branco. Quando todos estão escuros, os três sub pixels coloridos juntos aparecerão como um único pixel preto. Outras combinações de sub pixels

acesos ou escuros aparecem como pixels únicos de outras cores.

# Tipos de Defeitos de Pixel

Defeitos de pixel e sub pixel aparecem na tela em modos diferentes. Existem duas categorias de defeitos de pixel e diversos tipos de defeitos de sub pixel dentro de cada categoria.

# Defeitos do Ponto Claro:

Defeitos do ponto claro aparecem como pixels ou sub pixels que estão sempre acesos ou 'ligados'. Isto é, um ponto claro é um sub pixel que se destaca na tela quando o monitor exibe um padrão escuro. Há três tipos diferentes de anomalias de pontos brilhantes.

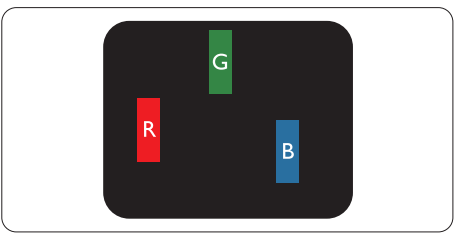

Um sub pixel vermelho, verde ou azul aceso

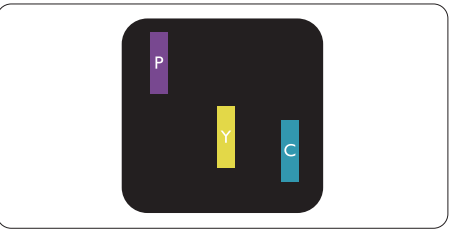

Dois sub pixels adjacentes acesos:

- Vermelho + Azul = Púrpura
- Vermelho + Verde = Amarelo
- $Verde + Azul = Ciano (Azul Claro)$

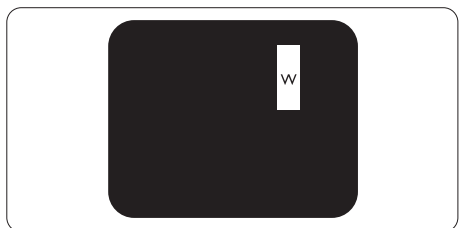

Três sub pixels adjacentes acesos (um pixel branco).

#### **⊖** Nota

Um ponto claro vermelho ou azul deve ser 50 por cento mais claro do que os pontos vizinhos enquanto um ponto claro verde é 30 por cento mais claro do que os pontos vizinhos.

#### Defeitos do Ponto Preto:

Defeitos do ponto preto aparecem como pixels ou sub pixels que estão sempre escuros ou 'desligados'. Isto é, um ponto escuro é um sub pixel que se destaca na tela quando o monitor exibe um padrão claro. Estes são os tipos de anomalias de pontos pretos.

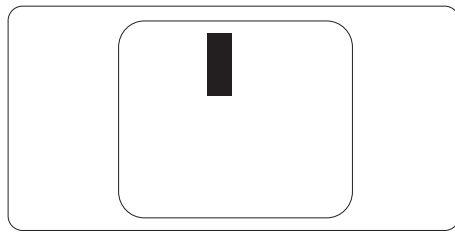

## Proximidade de Defeitos de Pixel

Devido aos defeitos do pixel e sub pixels do mesmo tipo que estão próximos um do outro serem mais aparentes, Philips também especifica tolarâncias para a proximidade dos defeitos de pixel.

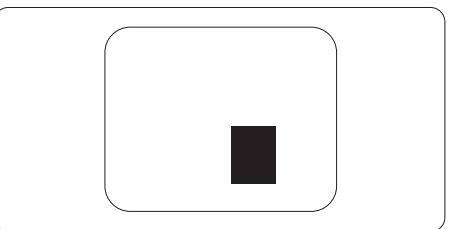

#### Tolerâncias do Defeito de Pixel

A fim de se qualificar para reparo ou substituição devido aos defeitos de pixel durante o período de garantia, um painél de monitor TFT plano Philips deve ter defeitos de pixel ou sub pixel que excedam as tolerâncias listadas nas seguintes tabelas.

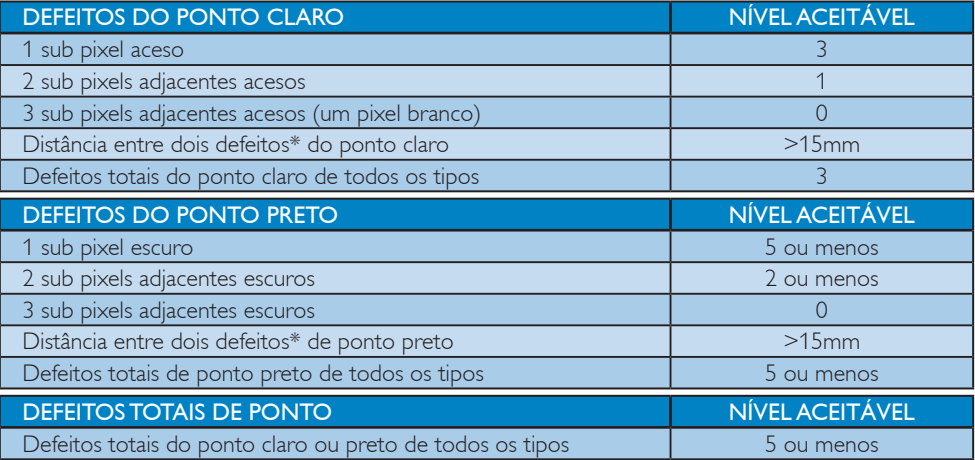

## Nota

- 1. 1 ou 2 defeitos de sub pixel adjacente  $=$  1 defeito de ponto
- 2. Este monitor é compatível com ISO9241-307 (ISO9241-307: Requisitos ergonômicos, análise e métodos de teste de conformidade para monitores visuais eletrônicos)

# 8.2 Atendimento ao Cliente e Garantia

Para informações sobre cobertura de garantia e requerimentos de suporte adicional válidos para a sua região, visite www.philips.com/support para obter detalhes. Você também pode contatar o seu número de Centro de Suporte ao Cliente Philips listado abaixo.

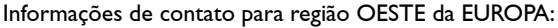

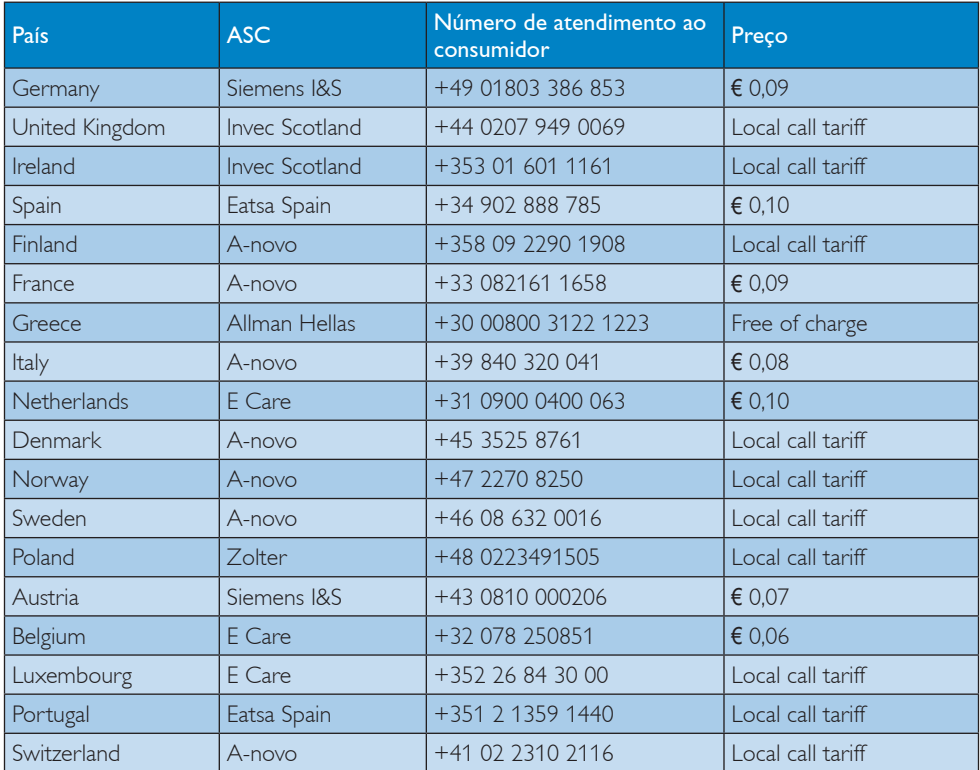

#### 8. Atendimento ao cliente e garantia

## Informações de contato para região CENTRAL E ORIENTAL da EUROPA:

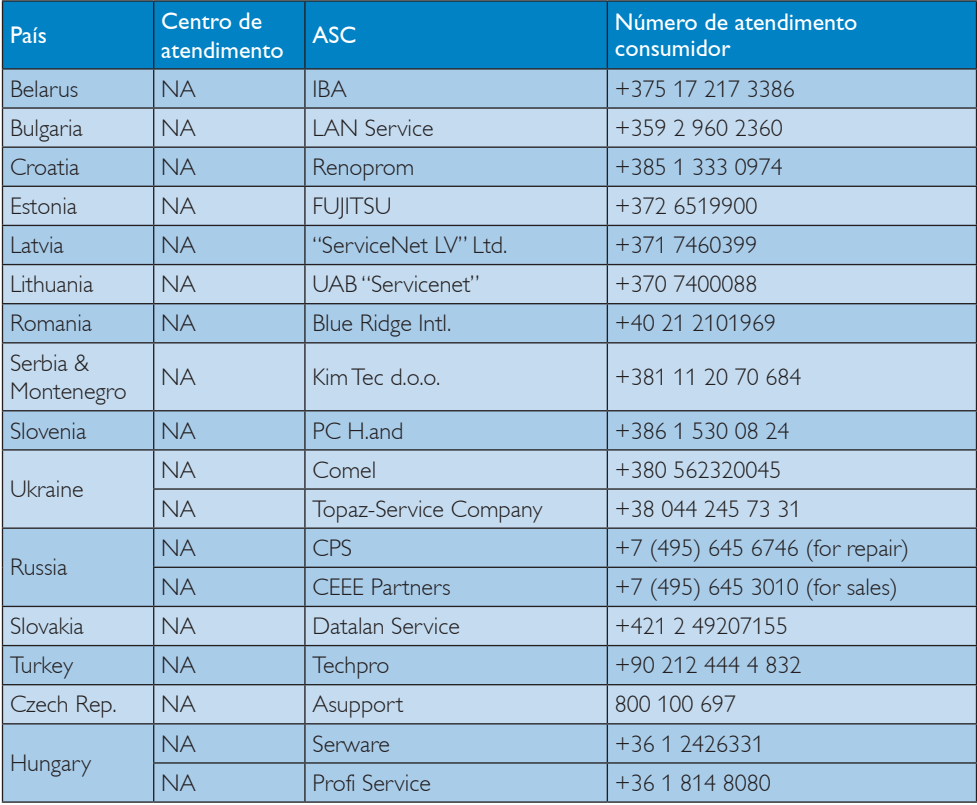

# Informações de contato para região da AMÉRICA LATINA:

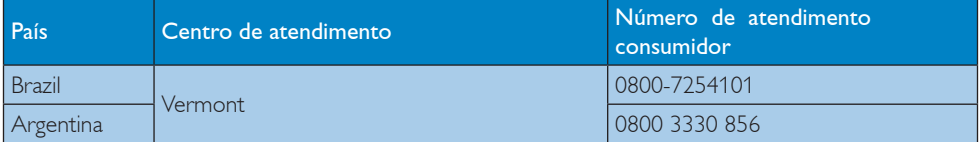

# Informações de contato para a China:

China

Número de atendimento ao consumidor: 4008 800 008

# Informações de contato para AMÉRICA DO NORTE:

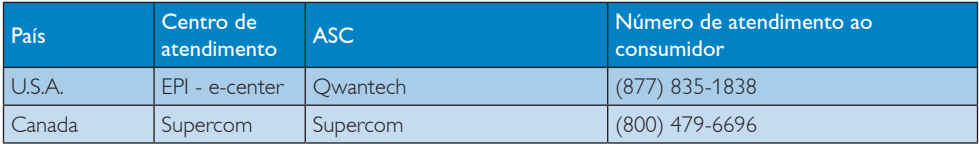

# Informações de contato para região APMEA:

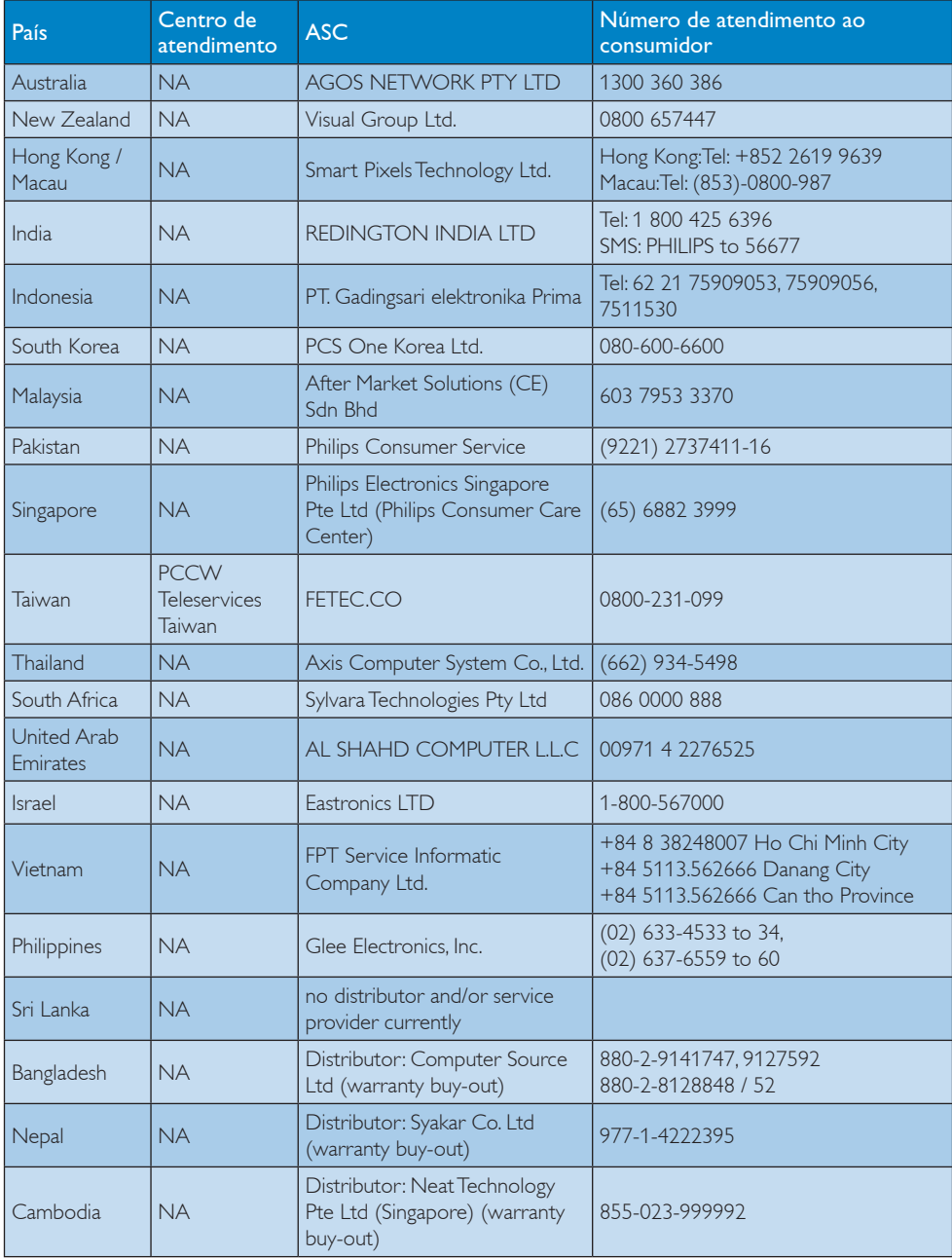

# 9. Resolução de problemas e perguntas frequentes

# 9.1 Resolução de Problemas

Esta página lida com problemas que podem ser corrigidos pelo usuário. Se o problema ainda persistir depois de ter experimentado estas soluções, contate o representante de serviço ao cliente da Philips.

# 1 Problemas Comuns

# Sem imagem (LED de Energia não está aceso)

- Verifique se o cabo de alimentação está ligado na tomada e na parte de trás do monitor.
- Primeiro, certifique-se de que o botão de energia na frente do monitor está na posição desligado, pressione-o para a posição ligado.

# Sem Imagem (LED de energia está Branco)

- Certifique-se de que o computador está ligado.
- Verifique se o cabo de sinal está conectado ao seu computador.
- Verifique se o cabo do monitor não tem pinos de conexão dobrados. Se sim, repare ou substitua o cabo.
- O recurso de Economia de Energia pode ser ativado

# A tela diz

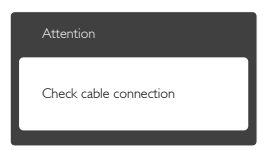

- Verifique se o cabo do monitor está conectado ao seu computador. (Consulte também o Guia de Início Rápido).
- Verifique se o cabo do monitor tem pinos dobrados.
- Certifique-se de que o computador está ligado.

# Botão AUTO não funciona

A função auto é aplicável apenas em modo VGA-Analog (VGA-analógico). Se o resultado não for satisfatório, você pode fazer ajustes manuais através do menu OSD.

# **A** Nota

# A Função Auto não é aplicável em modo DVI-Digital, uma vez que não é necessária.

# Sinais visíveis de fumaça ou faíscas

- Não execute nenuma das etapas da solução de problemas
- Desligue o monitor da fonte de alimentação elétrica imediatamente para segurança
- Entre em contato com o representante de serviço ao cliente da Philips imediatamente.

# 2 Problemas de Imagem

# A imagem não está centrada

- Ajuste a posição da imagem usando a função "Auto" nos Controles Principais OSD.
- Ajuste a posição da imagem usando Phase/ Clock (Fase/Relógio) de Setup (Configuração) em Controles Principais OSD. É válido apenas no modo VGA.

# A imagem vibra na tela

Verifique se o cabo de sinal está bem ligado à placa gráfica ou ao PC.

# Aparecimento de cintilação vertical

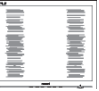

- Ajuste a imagem usando a função "Auto" nos Controles Principais OSD.
- Elimine as barras verticais utilizando a Phase/ Clock (Fase/Relógio) de Setup (Configuração) em Controloe Principais OSD. É válido apenas no modo VGA.

## Cintilação horizontal aparece

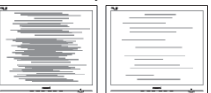

- Ajuste a imagem usando a função "Auto" nos Controles Principais OSD.
- Elimine as barras verticais utilizando a Phase/ Clock (Fase/Relógio) de Setup (Configuração) em Controles Principais OSD. É válido apenas no modo VGA.

#### A imagem parece desfocada, pouco nítida ou escura

Ajustar o contraste e o brilho nas Instruções na Tela.

#### Uma "pós-imagem", "queima", ou "imagem fantasma" permanece depois que a energia foi desligada.

- Apresentação ininterrupta de imagens imóveis ou estáticas durante um longo período pode causar "queima", também conhecido como "pós-imagem" ou "imagem fantasma", em sua tela. "Queima", "pósimagem" ou "imagem fantasma" é um fenômeno bem conhecido na tecnologia dos painéis de LCD. Na maioria dos casos, a "queima" ou "pós-imagem" ou "imagem fantasma" desaparece gradualmente ao longo de um período de tempo após a alimentação ter sido desligada.
- Ative sempre uma proteção de tela quando não usar o monitor.
- Ative sempre um aplicativo de actualização periódica de tela se o seu monitor LCD exibir imagens estáticas.
- A falha em ativar um protetor de tela, ou um aplicativo de atualização periódica de tela pode resultar em sintomas graves de "queima" ou "pós-imagem" ou "imagem fantasma" que não vai desaparecer e não pode ser reparado. Os danos mencionados acima não estão cobertos pela garantia.

# Imagem aparece distorcida. O texto está fora de foco ou desfocada.

Defina a resolução do PC para o mesmaomodo de exibição da resolução nativa recomendada da tela do monitor.

## Pontos verde, vermelho, azul, escuro, e branco aparecem na tela

Os pontos remanescentes são uma característica normal do cristal líquido utilizado na tecnologia de hoje, por favor consulte a política de píxeis para mais detalhes.

# A luz "ligar" é muito forte e é incômoda

Você pode ajustar a luz "ligar" usando a configuração de LED em Controles principais OSD.

Para obter mais assistência, consulte a lista dos Centros de Informação ao Consumidor e contate o representante de serviço ao cliente da Philips.

# 9.2 FAQs do SmartControl Lite

# Q1. Mudo o monitor de um PC para um diferente e o SmartControl Lite deixa de funcionar, o que eu faço?

Res.: Reinice seu PC e ceja se o SmartControl Lite funciona. Do contrário, você precisará remover e reinstalar o SmartControl Lite to para assegurar que o driver adequado está instalado.

## Q2. As funções SmartControl Lite funcionavam bem antes, mas ele não funciona mais, o que eu posso fazer?

- Res.: Se as seguintes ações foram executadas, o driver do monitor pode precisar ser reinstalado.
- • Mudou o adaptador gráfico de vídeo para outro
- Driver de vídeo atualizado
- Atividades no OS, como o service pack ou patch
- Execute o Windows Update e a atualização do monitor e/ou driver de vídeo
- O Windows foi inicado com o monitor sem energia ou desligado.
- Para descobrir, por favor, clique com o botão direito em Meu Computador e clique em Propriedades->Hardware-> Gerenciador de Dispositivos.
- Se você ver "Plug and Play Monitor" debaixo do Monitor, você precisa reinstalar. Simplesmente remova o SmartControl Lite e o reinstale.
- Q3. Depois de instalar o SmartControl Lite, ao clicar na aba SmartControl Lite, nada aparece depois de um tempo ou aparece uma mensagem de erro, o que aconteceu?
- Res.: Pode ser seu adaptador gráfico que não é compatível com o SmartControl Lite. Se sua placa gráfica é de uma das marcas acima mencionadas, tente baixar o driver do adaptador gráfico mais atualizado do website da respectiva empresa. Instale o driver. Remova o SmartControl Lite e o reinstale mais uma vez. Se ainda não funcionar, lamentamos, mas seu adaptador gráfico não é suportado.

Visite o website da Philips e verifique se um driver atualizado do SmartControl Lite está disponível.

- Q4. Quando eu clico em Product Information (Informações do produto,) apenas informações parciais são mostradas, o que aconteceu?
- Res.: Pode ser que seu driver adaptador da placa gráfica não é a versão mais atualizada que suporta totalmente a interface DDC/CI. Tente baixar o driver do adaptador gráfico mais atualizado do website das empresas correspondentes. Instale o driver. Remova o SmartControl Lite e o reinstale mais uma vez.

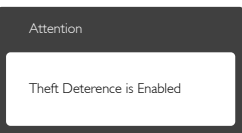

- Q5. Eu esqueci meu PIN para a Função de Theft Deterrence (Retrocesso ao Furto). O que posso fazer?
- Res.: O centro de Serviço Philips tem o direito de pedir identificação e autorização legitimatas, para estabelecer a propriedade do monitor.

Note que a função de retrocesso antifurto é fornecida como ima opção conveniente e gratuita. Gerenciar números de PIN é responsabilidade única do usuário individual ou organização que o define. Caso o número do the PIN seja esquecido, o centro de serviço Philips pode redefini-lo para você por uma taxa nominal após a verificação da propriedade. Por favor, note que esta atividade não é coberta pelos termos de garantia padrão.

# 9.3 FAQs Gerais

- Q1: Ao instalar meu monitor, o que devo fazer se aparecer a mensagem "Cannot display this video mode (Não é possível exibir este modo de vídeo)"?
- Res.: Resolução recomendada para este monitor: 1920x1080@60Hz.
- Desligue todos os cabos e depois ligue o PC ao monitor que utilizava anteriormente.
- No menu Iniciar do Windows, selecione Configurações/Painel de Controle. No Painel de Controle, selecione o ícone Aparência e Personalização. No Painel de Controle Aparência e Personalização, selecione a guia "Configurações". Nesta aba, na caixa "área de trabalho", mova a barra lateral para 1920x1080 pixels.
- Abra "Propriedades Avançadas" e defina a Taxa de atualização para 60Hz, em seguida, clique em OK.
- Reinicie o computador e repita o passo 2 e 3 para verificar se o seu PC está definido para 1920x1080@60Hz.
- Desligue o computador, desligue o monitor antigo e volte a ligar o monitor Philips LCD.
- Ligue o monitor e volte a ligar o seu PC.
- Q2: Qual é a taxa de atualização recomendada para o monitor LCD?
- Res.: A taxa de atualização recomendada em monitores LCD é de 60Hz, em caso de qualquer problema na tela, você pode configurá-lo para 75Hz para ver se o problema desaparece.
- Q3: Quais são os aruqivos inf. e. Icm no CD-ROM? Como faço para instalar os drivers (.inf e .icm)?
- Res.: Estes são os arquivos do driver para o seu monitor. Siga as instruções do manual do usuário para instalar os drivers. Seu computador pode solicitar os drivers do monitor (.inf e .icm) ou um disco de driver quando você instalar o seu monitor. Siga as instruções para inserior o (CD-ROM que acompanha) incluído neste pacote. Os drivers do monitor (.inf e .icm) serão instalados automaticamente.

#### 9. Resolução de problemas e perguntas frequentes

#### Q4: Como faço para ajustar a resolução?

- Resp.:Sua placa de vídeo/controlador gráfico e o monitor determinam as resoluções disponíveis. Você pode selecionar a resolução pretendida no Painel de Controle do Windows® com as "Propriedades de vídeo".
- Q5: E se eu me perder quando eu estou fazendo os ajustes do monitor através do OSD?
- Res.: Basta pressionar o botão OK, em seguida, selecione "Rest (Reiniciar)" para recuperar todas as configurações originais de fábrica.
- Q6: A tela de LCD é resistente a arranhões?
- Res.: Em geral recomenda-se que a superfície do painel não seja sujeita a choques excessivos e protegida de objetos pontiagudos. Ao manusear o monitor, certifique-se de que não existe nenhuma pressão ou a força aplicada sobre a superfície do painel. Isso pode afetar as condições de garantia.

## Q7: Como devo limpar a superfície do LCD?

- Res.: Para a limpeza normal, use um pano limpo e macio. Para limpeza estensa, use álcool isopropílico. Não utilizar outros solventes, tais como álcool etílico, etanol, acetona, hexano, etc.
- Q8: Posso alterar a configuração de cores do monitor?
- Res.: Sim, você pode alterar a definição de cor utilizando os comandos do OSD como os procedimentos a seguir,
- • Pressione o botão "OK" para mostrar o menu OSD (Instrução na Tela)
- Pressione o botão "Seta para baixo" para selecionar a opção "Color (Cor)" e pressione "OK" para entrar no ajuste de cor, há três configurações como abaixo.
	- 1. Color Temperature (Temperatura de Cor): Com as configurações na faixa de 6500K o painel aparece "quente, com um tom de cor vermelho-branco", enquanto uma temperatura 9300K produz "frio, tom azul-branco".
- 2. sRGB: esta é uma definição padrão para garantir a troca correta de cores entre diferentes dispositivos (ex. câmeras digitais, monitores, impressoras, scanners, etc)
- 3. User Define (Definido pelo usuário): o usuário pode escolher o sua configuração de cor através do ajuste das cores vermelha, verde e azul.

# **O** Nota

A medição da cor da luz emitida por um objeto durante o seu aquecimento. Esta medição é expressa em termos de escala absoluta (graus Kelvin). Temperaturas Kevin mais baixas como 2004K, são vermelhas; temperaturas mais elevadas, como 9300K são azuis. Temperatura neutra é branca, a 6504K.

- Q9: Posso conectar meu monitor LCD a qualquer PC, estação de trabalho ou Mac?
- Res.: Sim. Todos os monitores LCD Philips são totalmente compatíveis com PCs, Macs e estações de trabalho. Você pode precisar de um adaptador para ligar o monitor ao sistema Mac.. Entre em contato com seu representante da Philips para mais informações.
- Q10: Os monitores Philips LCD são Plug-and-Play?
- Res.: Sim, os monitores são Plug-and-Play compatível com Windows 8/7/Vista/XP/ NT, Mac OSX, Linux

Q11: O que é o efeito de imagem colada, ou queima de imagem, ou pós imagem ou Imagem fantasma em painéis de LCD?

Res.: Apresentação ininterrupta de imagens imóveis ou estáticas durante um longo período pode causar "queima", também conhecida como "pós-imagem" ou "imagem fantasma", em sua tela. "Queima", "pós-imagem" ou "imagem fantasma" é um fenômeno bem conhecido na tecnologia dos painéis de LCD. Na maioria dos casos, a "queima" ou "pós-imagem" ou "imagem fantasma" desaparece gradualmente ao

longo de um período de tempo após a alimentação ter sido desligada. Ative sempre uma proteção de tela quando não usar o monitor. Ative sempre um aplicativo de actualização periódica de tela se o seu monitor LCD exibir imagens estáticas.

# <sup>1</sup> Aviso

Sintomas graves de "queima" ou "pós-imagem" ou "imagem fantasma" não desaparecem e não podem ser reparados. Os danos mencionados acima não estão cobertos pela garantia.

- Q12: Por que meu monitor não mostra texto de forma nítida e os caracteres aparecem embaralhados?
- Res.: Seu monitor LCD funciona melhor em sua resolução original de 1920x1080@60Hz. Para uma melhor visualização, use esta resolução.

# 9.4 FAQs MHL

# Q1: Eu não consigo ver a imagem do meu dispositivo móvel na tela do monitor

#### Res.:

- Verifique se seu dispositivo móvel é certificado por MHL.
- Você também precisa ter um cabo MHL certificado para conectar os dispositivos.
- Certifique-se de ter conectado a porta MHL-HDMI, e que a entrada correta está selecionada no Monitor pelo seletor de entrada (parte frontal ou OSD)
- O produto é oficialmente certificado MHL. Como este monitor é um visor passivo, se você encontrar qualquer problema inesperado ao usar a entrada MHL, consulte o manual do usuário do dispositivo ou contate o fabricante do dispositivo móvel.

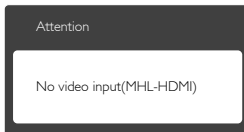

Certifique-se que seu dispositivo móvel não entrou em modo de espera (sono). Se tiver, então você verá uma mensagem de notificação no visor. Uma vez que o dispositivo móvel acorde, o visor do monitor acordará e exibirá as imagens. Você pode precisar se certificar que a entrada correta está selecionada se neste meio tempo você tiver usado ou conectado qualquer outro dispositivo

#### Q2. Por que a imagem o monitor exibe qualidade ruim? Meu dispositivo móvel parece muito melhor.

#### Res.:

- O padrão MHL define 1080p@30hz fixo para saída, e entrada. Este monitor está em conformidade com este padrão.
- A qualidade de imagem depende da qualidade do conteúdo original. Se o conteúdo for de alta resolução (exemplo HD ou 1080p), então ele aparecerá em HD ou 1080p no visor deste monitor. Se o conteúdo original estiver em baixa resolução (exemplo QVGA) pode parecer bom no dispositivo móvel devido à sua tela pequena, mas parecerá de qualidade inferior no monitor de tela maior.

#### Q3. Não consigo escutar som do monitor. Res.:

- Certifique-se que o visor do seu monitor tem alto falantes embutidos e o volume está ligado no lado do monitor, e também ao lado do dispositivo móvel. Você também pode querer usar fones de ouvido opcionais.
- Se o visor de seu monitor não tiver alto falantes embutidos, então você pode conectar fones de ouvido opcionais à saída no monitor. Assegure que o volume está ligado ao lado do monitor, e também ao lado do dispositivo móvel.

#### Para mais informações ou FAQ, visite o website oficial do MHL org:

http://www.mhlconsortium.org

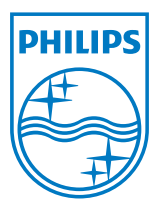

© 2013 Koninklijke Philips Electronics N.V. Todos os direitos reservados.

Philips e o Philips Shield Emblem são marcas comerciais registradas da Koninklijke Philips Electronics N.V. e são usadas sob licença da Koninklijke Philips Electronics N.V.

Especificações estão sujeitas à mudanças sem prévio aviso.

Versão: M5274GE1T